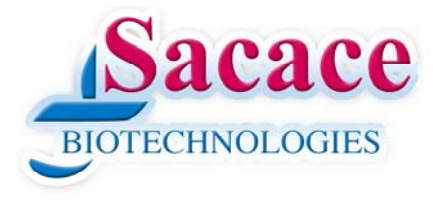

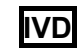

**IVD** For *in Vitro* Diagnostic Use

# **SaMag-96 Nucleic Acid Purification System (SM-96)**

# **Operation Manual**

V1.4

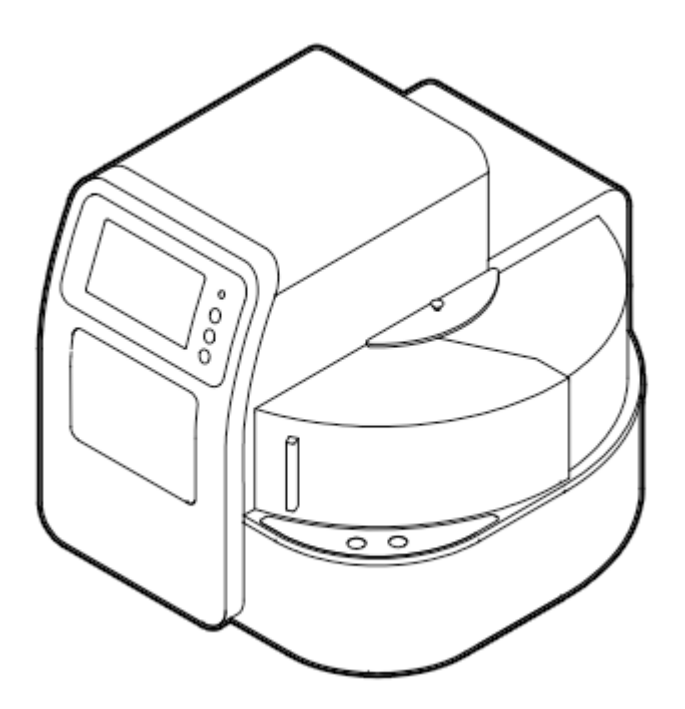

**REF: SM-96** 

#### **Foreword**

Thank you for purchasing our SaMag-96 Nucleic Acid Purification System. This Manual describes the function and operation of the instrument. In order to use the instrument properly, please read this manual carefully before using. Keep it for later use when you meet with difficulties.

### **Opening Check**

Please check the Instrument and Accessories according to the packing list when you first open the packaging. If anything is wrong or missing, please contact the local distributor or directly the manufacturer.

### **First installation**

Please refer to Appendix A at the end of this manual.

**Version No.: V1.4,April. 2021** 

*Sacace Biotechnologies Srl via Scalabrini, 44. – 22100 –Como – Italy Tel +390314892927 VAT: IT01294510621 mail: info@sacace.com web: www.sacace.com* 

### **Safety Warnings and Guidelines**

#### **1. Important information for safe use**

Users should have a clear understanding of how to use this instrument before operation, please read this manual carefully prior to operation.

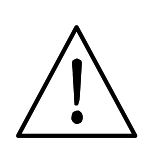

Any improper operation may cause injuries or electric shock. Please read the manual carefully and operate safely according to the guidelines.

#### **2. Security**

The operation and maintenance and of the instrument should comply with the basic guidelines and warnings below. Incorrect operation or maintenance will have effect on using life, performance, and safety features of the instrument.

This is a Class A CISPR11 product. In a domestic environment this product may cause radio interference in which case the user may be required to take adequate measures to mitigate the interference.

This IVD medical equipment complies with the emission and immunity requirements described in the IEC 61326 series.

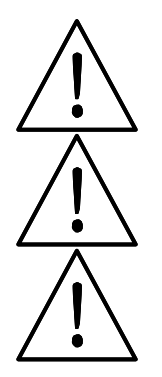

The instrument is meant to be used indoor.

Please read this manual carefully before operation. The device must be used by experienced personnel with appropriate training.

The operator should not repair the instrument in case any damage or out-of warranty. If service is required, please contact Sacace Biotechnologies or your local distributor for repair.

Before powering on, please make sure the voltage of the power supply is consistent with the required voltage. And make sure the rated load of the power outlet is not less than required by the instrument.

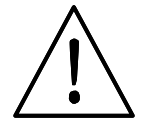

If the power cord is damaged, replace it with the same type and specification power cord. Do not cover anything on the instruments when using. Insert and pull the power line with hand gently and make sure the plug is completely inserted into the socket.

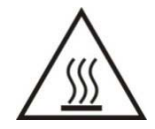

The temperature of the heating block is high, please do not touch it during the operation or it could cause injuries.

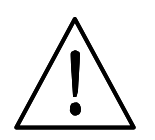

The instrument should be kept in an area with minimal dust, away from wet areas and direct sunlight. In additional the installation location should have sufficient ventilation, but away from electromagnetic interference and heat sources. The vent on this instrument are designed for ventilation. Do not cover them in case overheat. When many instruments are used at the same time, the distance between each instrument should be more than 100cm.

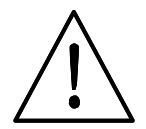

Power off when not in use. If the instrument will not be used for a long period of time, cover it with a cloth or plastic to protect it from dust.

Disconnect the power cord from the socket at once in the following cases, and contact your local distributor or Sacace Biotechnologies:

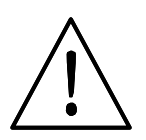

- Liquid enters into the Instrument;
- Instrument was rained or watered.
- Abnormal operation: such as abnormal sound or smell.
- Instrument dropping or outer shell damaged.
- The functionality has drastically changed.

Indicates disposal instruction.

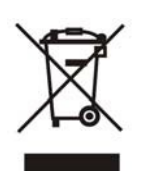

DO NOT throw this unit into a municipal trash bin when this unit has reached the end of its lifetime. To ensure utmost protection of the global environment and minimize pollution, please recycle this unit.

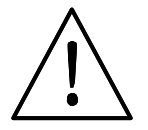

Do not use this device in close proximity to sources of strong electromagnetic radiation, as these can interfere with the proper operation.

The electromagnetic environment should be evaluated prior to operation of the device.

#### **3. Maintenance**

The instrument should be cleaned regularly using a soft cloth damp with small amount of alcohol. If any stain on the surface of the instrument is present, wipe it with soft cloth damp with cleansing liquid.

#### **4. Transportation and storage requirements**

Ambient temperature: 10°C~35°C Relative humidity: ≤70% Atmosphere pressure range: 500 ~ 1060hpa Locate it in a well-ventilated room, away from corrosive gas.

### **Contents**

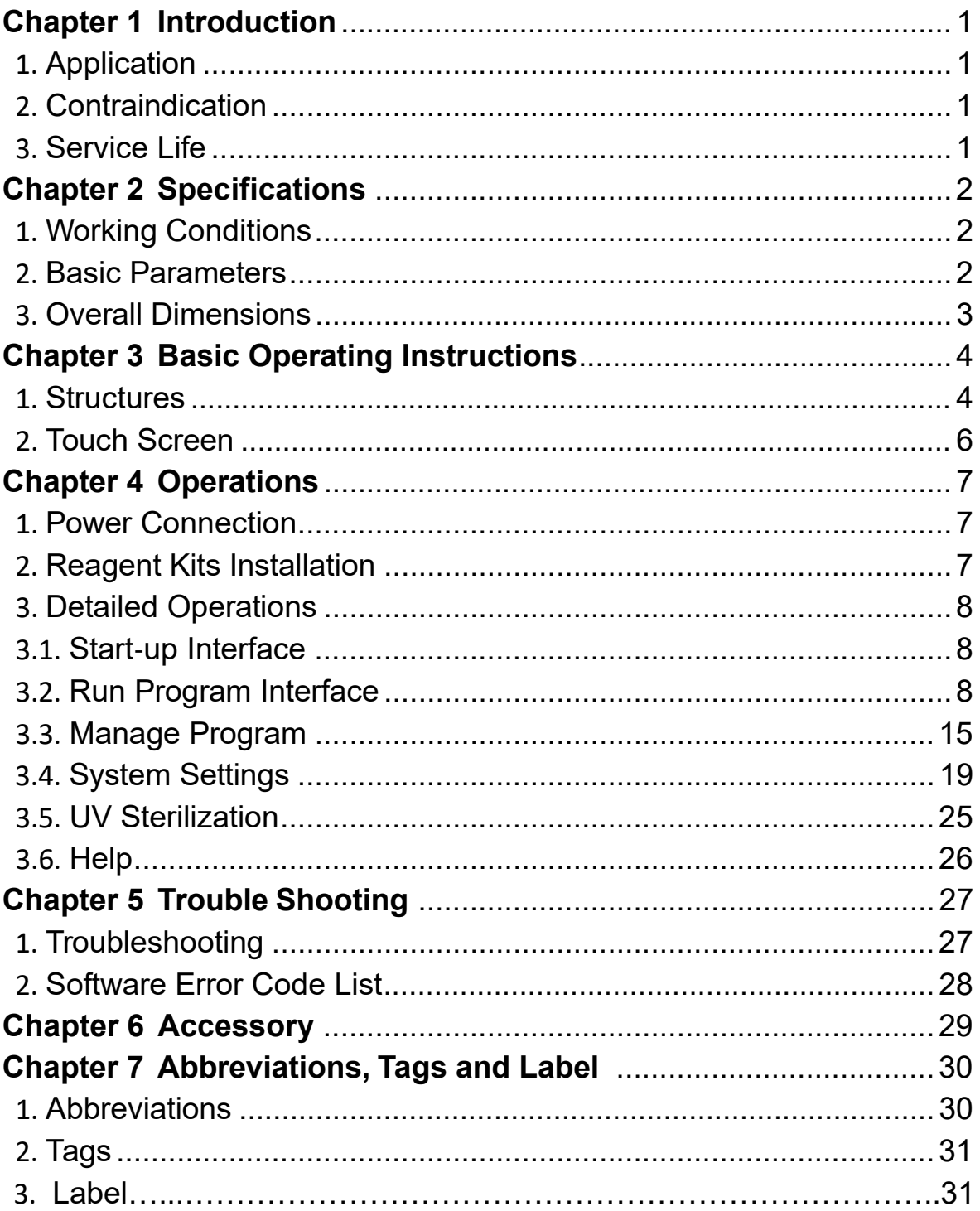

### **Chapter 1 Introduction**

SaMag-96 nucleic acid purification instrument is a newly launched automatic extraction and purification system for DNA/RNA, proteins and cells. It can absorb, transfer and release magnetic beads by magnetic rod and magnetic rod tip to separate magnetic beads and samples. The operation is automatic, fast and simple. Users can extract 1~96 samples simultaneously with specific reagent kits. SaMag-96 can extract samples of animal/plant tissue, blood and body fluids, etc with different kinds of magnetic bead nucleic acid extraction reagents. It is mainly used for the extraction and purification of nucleic acid from human body samples.

#### **1. Application**

This instrument is suitable for the extraction and purification of nucleic acids in animal and plant tissues, blood and body fluids and other samples (mainly used with human specimens).

#### **2. Contraindication**

No contraindication.

#### **3. Service Life**

Service life of the instrument is five years.

### **Chapter 2 Specifications**

### **1. Working Conditions**

Environmental Temperature: 10°C-35°C Relative Humidity: ≤70% Input Voltage: AC 100~240V, 50Hz/60Hz Power: 450W

### **2. Basic Parameters**

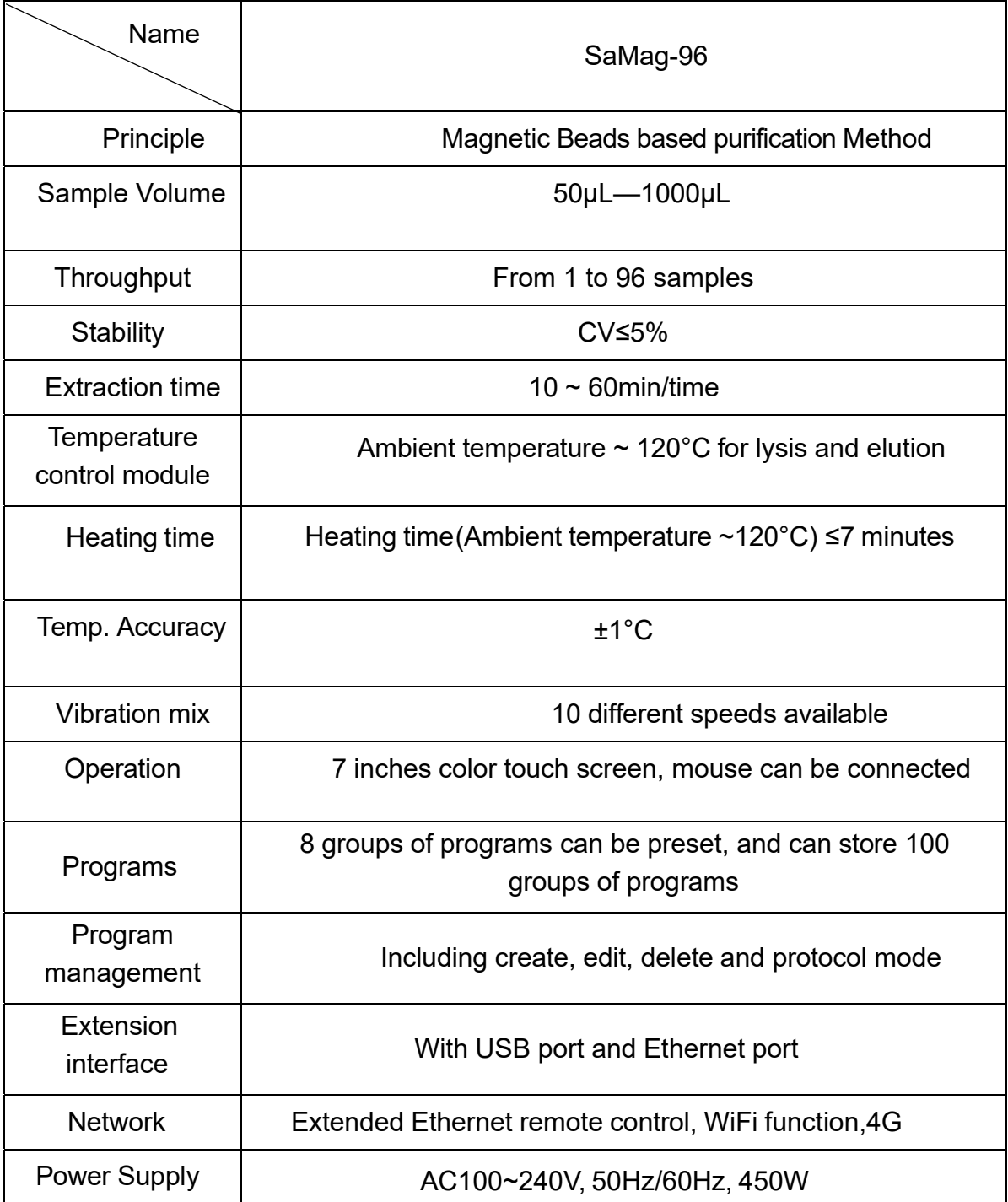

### **3. Overall Dimensions**

Unit: mm

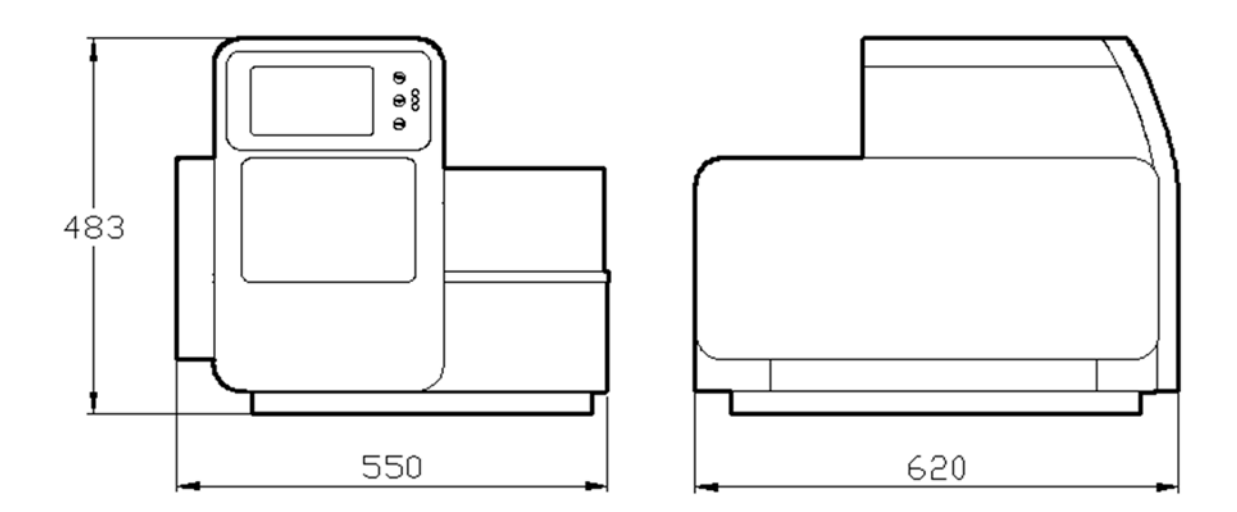

Fig 1

### **Chapter 3 Basic Operating Instructions**

This chapter mainly introduces structures, basic operation keys, displays, as well as preparations before starting up. Please read this chapter carefully before using this instrument.

#### **1. Structures**

#### **1.1. Front**

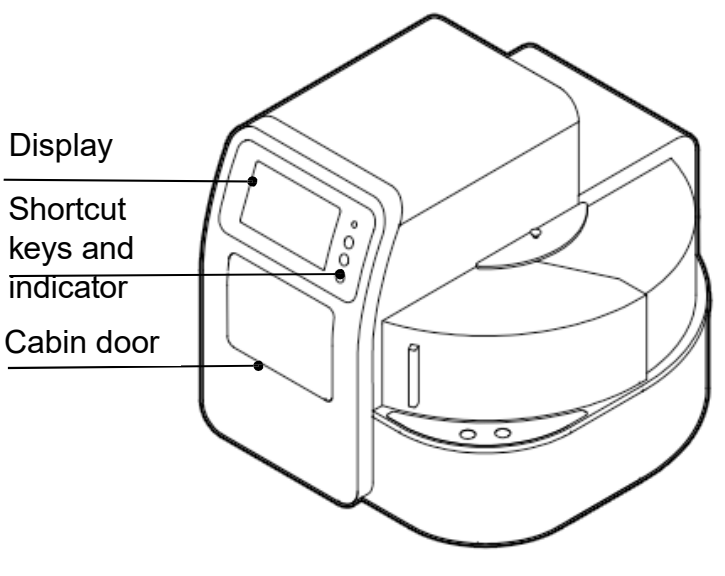

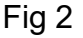

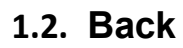

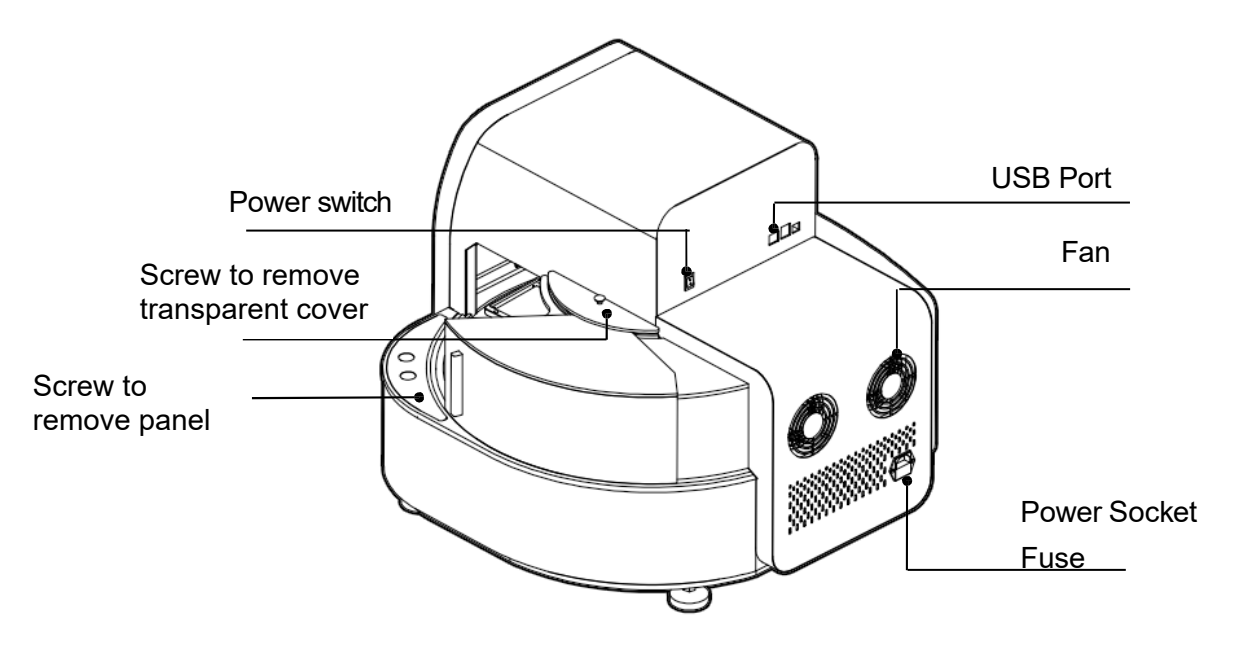

#### **1.3. Cabin Door**

The cabin door of SaMag-96 can be opened which is useful for cleaning and maintenance.

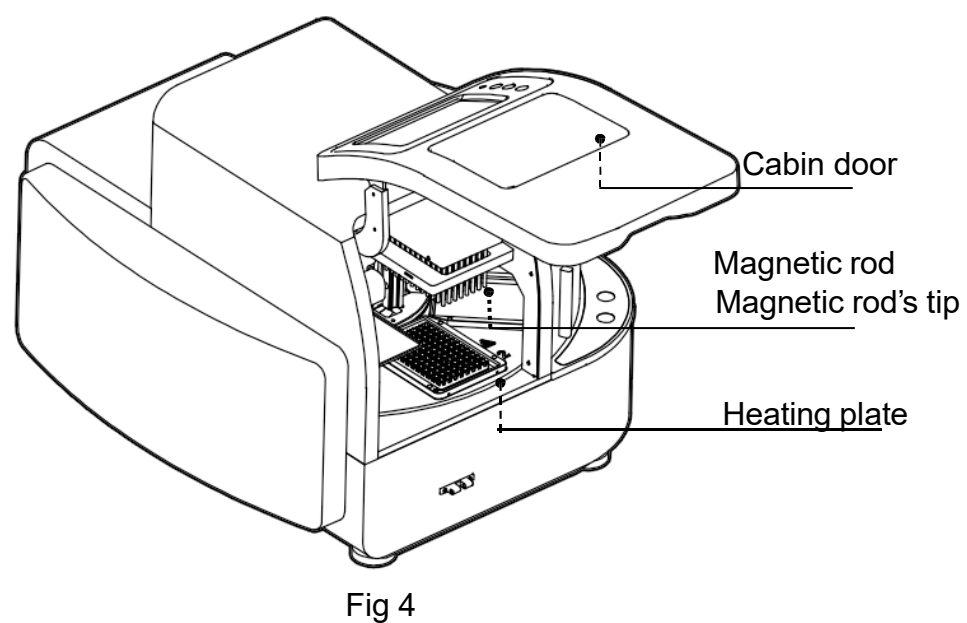

**1.4. Transparent Cover**

The transparent cover is on the right side of the instrument which is for placing or taking out kits.

The cover can be removed to help matching the instrument with automatic liquid handling systems.

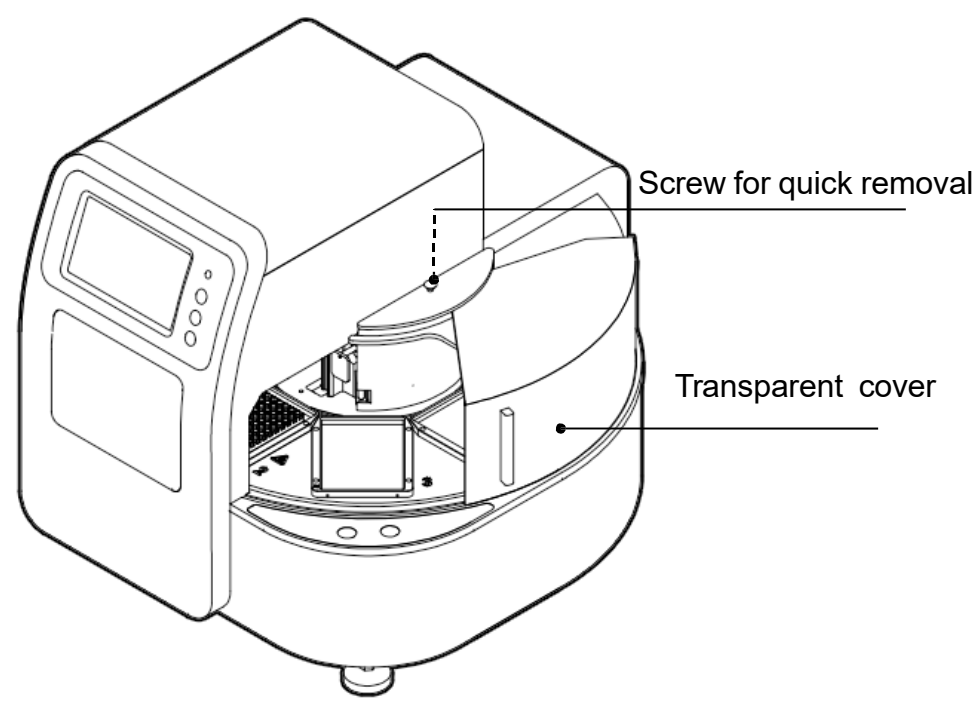

Fig 5

#### **2. Touch Screen**

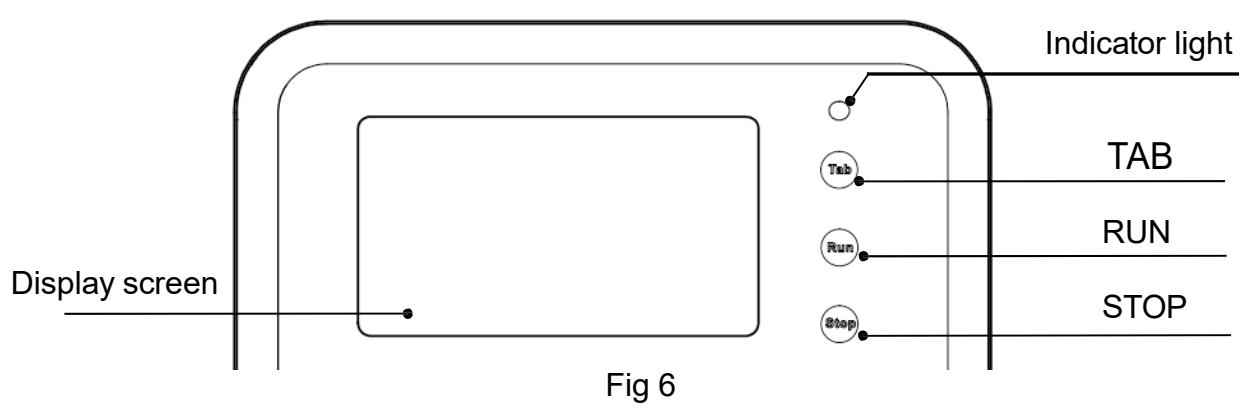

**Display screen:** Touch screen, mouse also can be connected for operation.

**TAB:** Select shortcut program.

**RUN:** Start the shortcut program and run the

instrument.

**STOP:** Stop the operation.

### **Chapter 4 Operations**

**1. Power Connection** AC  $100 - 240V$ 

#### **2. Reagents Kits Installation**

Open the cabin door, put kits on the plate position of the rotary table, press position button to turn the rotary table and place all the reagents kits plates in the necessary position as indicated in the extraction kit user manual. SaMag-96 is optimized for 96-wells plates reagents extraction kits.

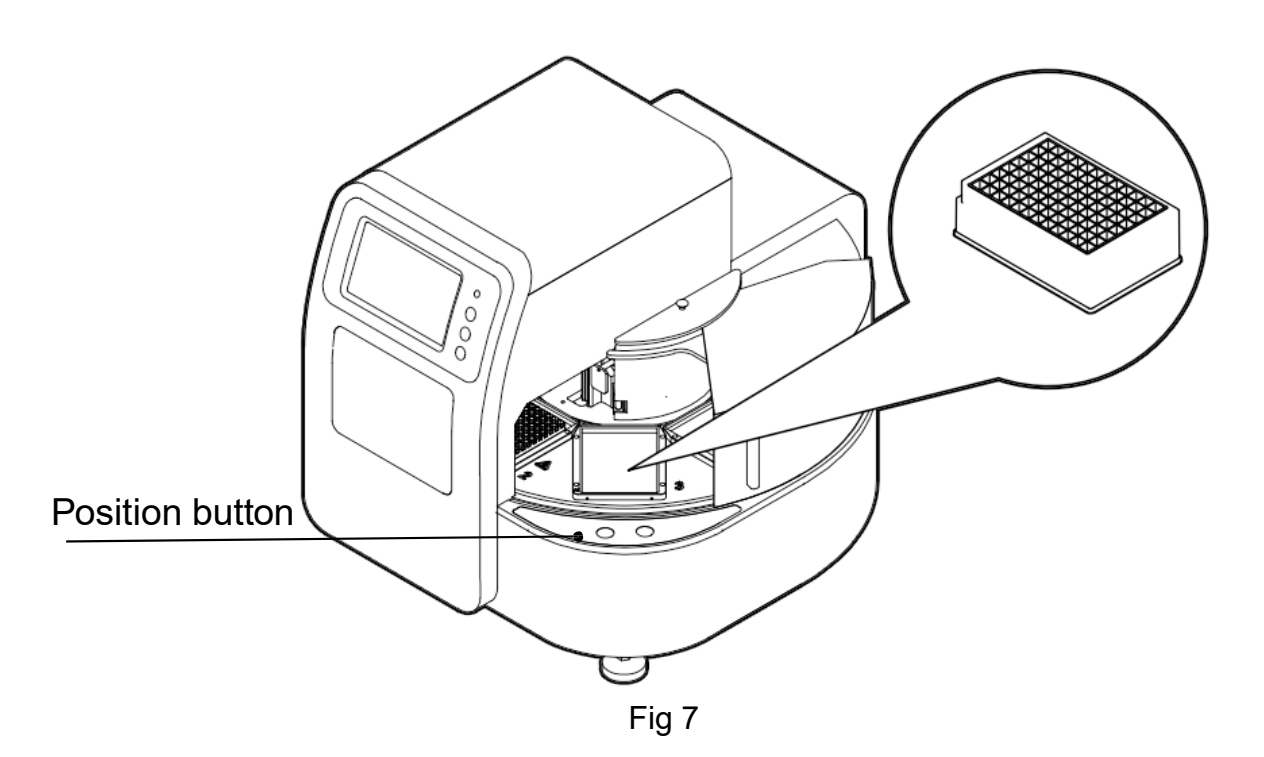

#### **3. Detailed Operations**

#### **3.1. Start**-**up Interface**

Turn on the instrument and make sure the door is closed before start, start-up interface will come up.

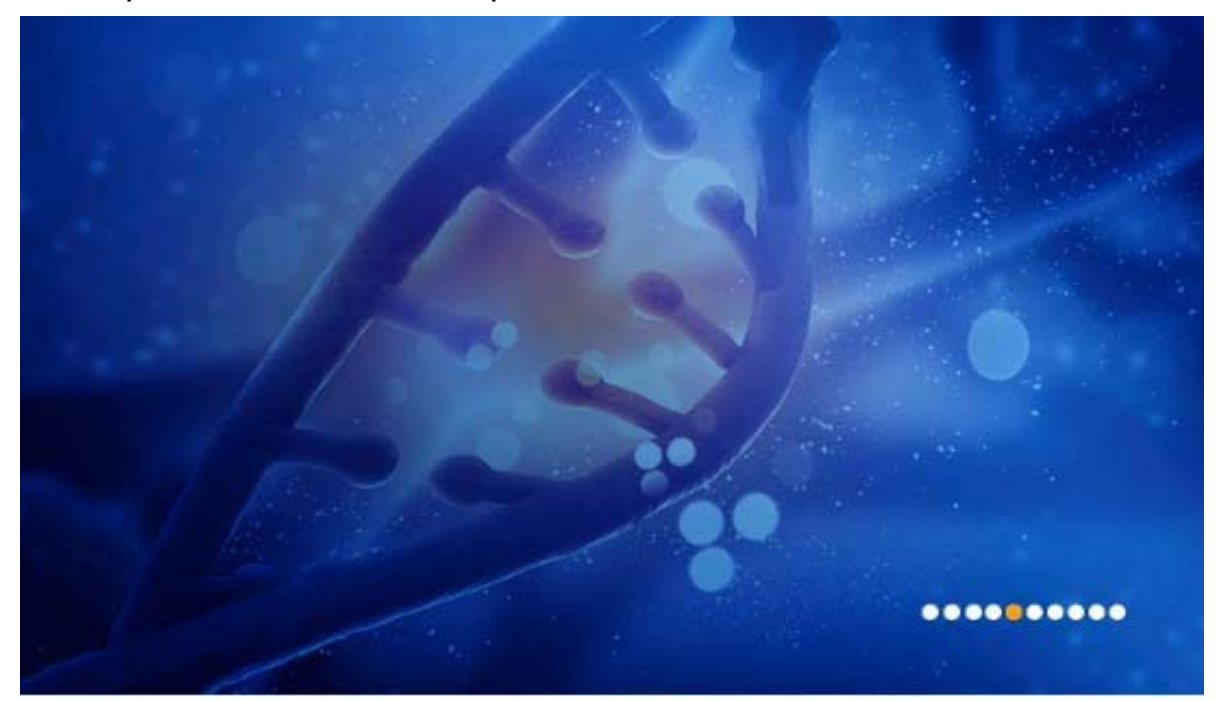

Fig 8

Then, it will enter into "Run Prog." interface.

#### **3.2. Run Program Interface**

This interface including two modes: "shortcut" mode and "list mode", as shown in below Fig 9 and Fig 10.

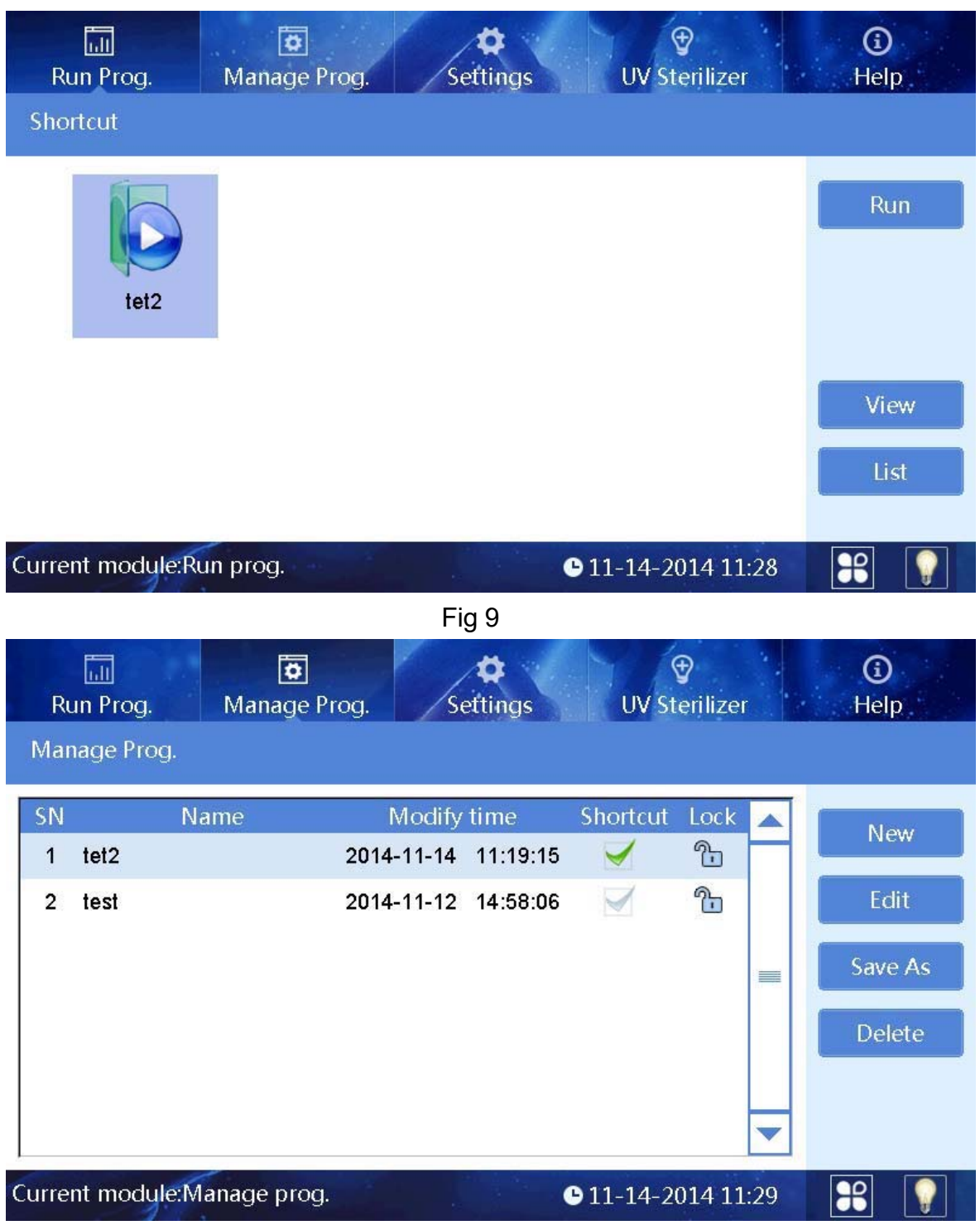

Fig 10

In the "List mode" interface, if one program selected/activated in "Shortcut" column, the icon of the program can be displayed on shortcut interface. 8pcs of programs can be activated in maximum at the same time.

"SN", "Name", "Modify time" and "Lock" are non-editable options.

#### **3.2.1. Run Interface**

In "List mode" or "Shortcut" mode, select required program and click "Run" to enter into run interface.

When running the program, the instrument will first detect the presence of the reagent kit plates on the rotary table. If no reagent kit plate is found on the board of the setup program, the program will prompt to confirm whether the following steps can be continued, as shown in the figure below.

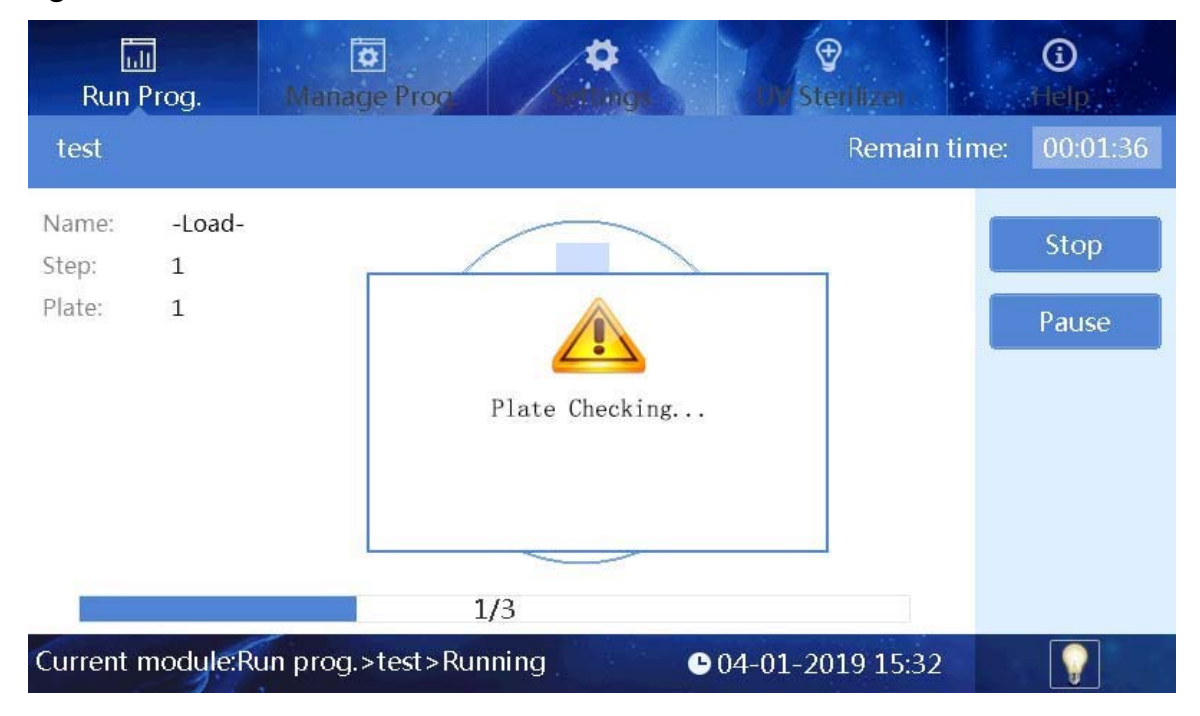

Fig 11

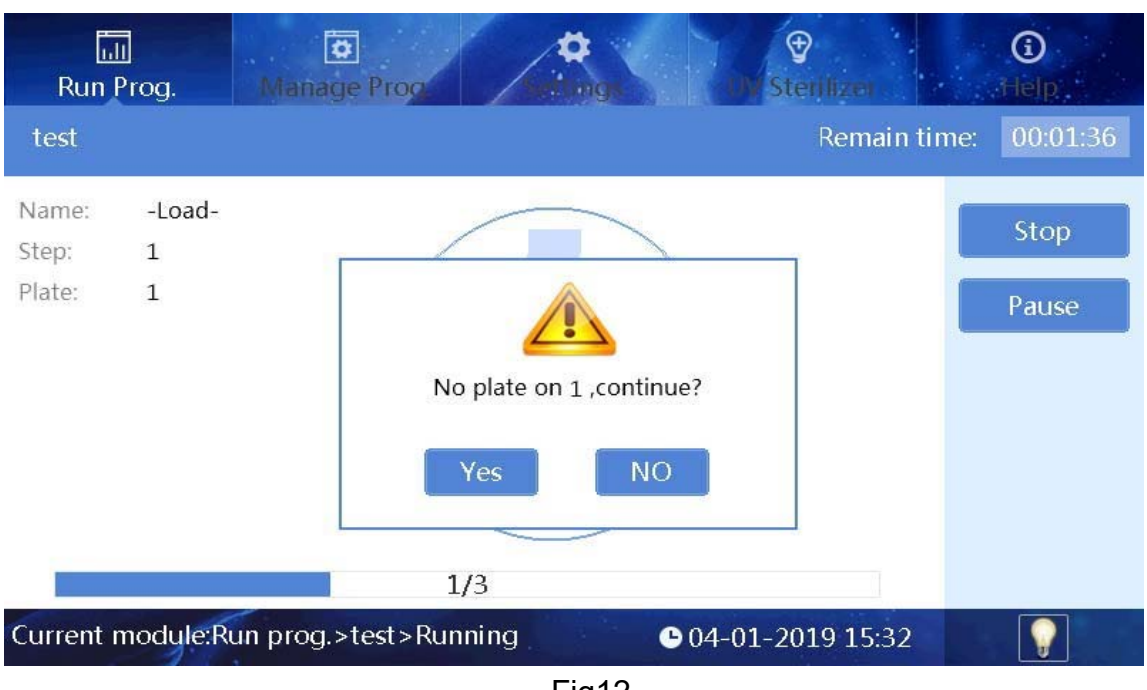

Fig12

The instrument will install magnetic rod sleeve (tip) automatically. If rod sleeves (tips) are already installed on the current magnetic rod sleeve (tip) rack, message "Sleeve loaded, continue?" will pop up. If no magnetic rod sleeve (tip) is detected after installing the magnetic rod sleeve (tip), message "No sleeve, continue?" will appear.

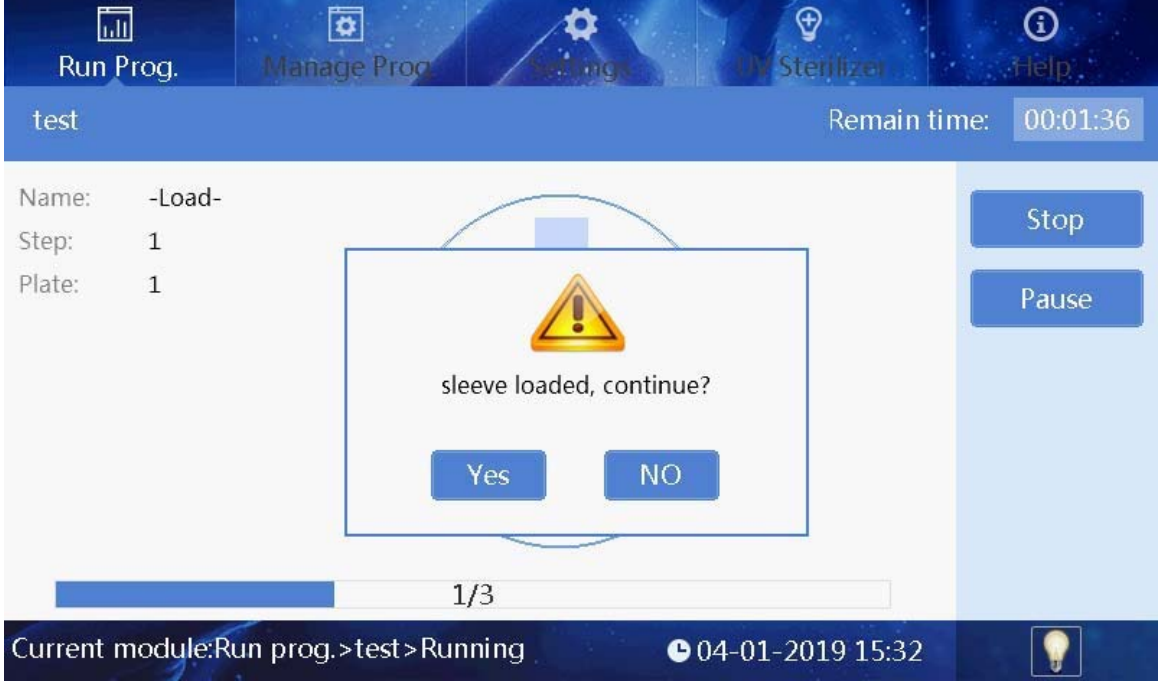

Fig 13

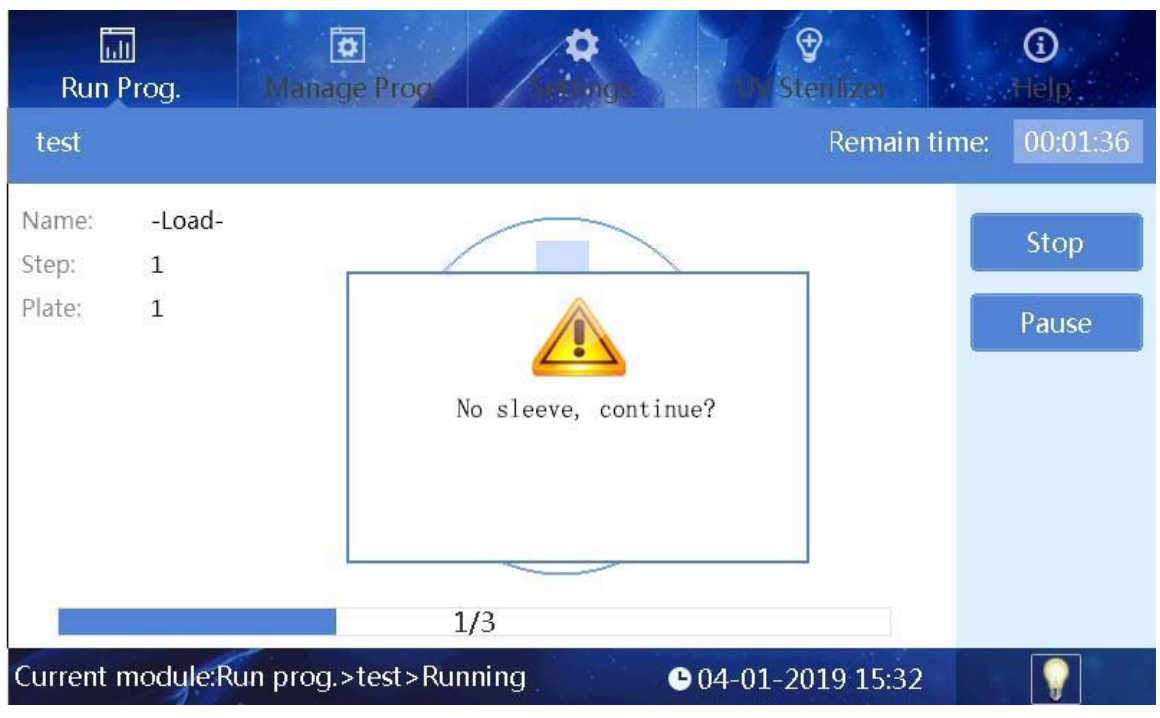

Fig 14

After the magnetic rod sleeve (tip) is successfully installed, the instrument automatically performs the following steps, please see Fig15.

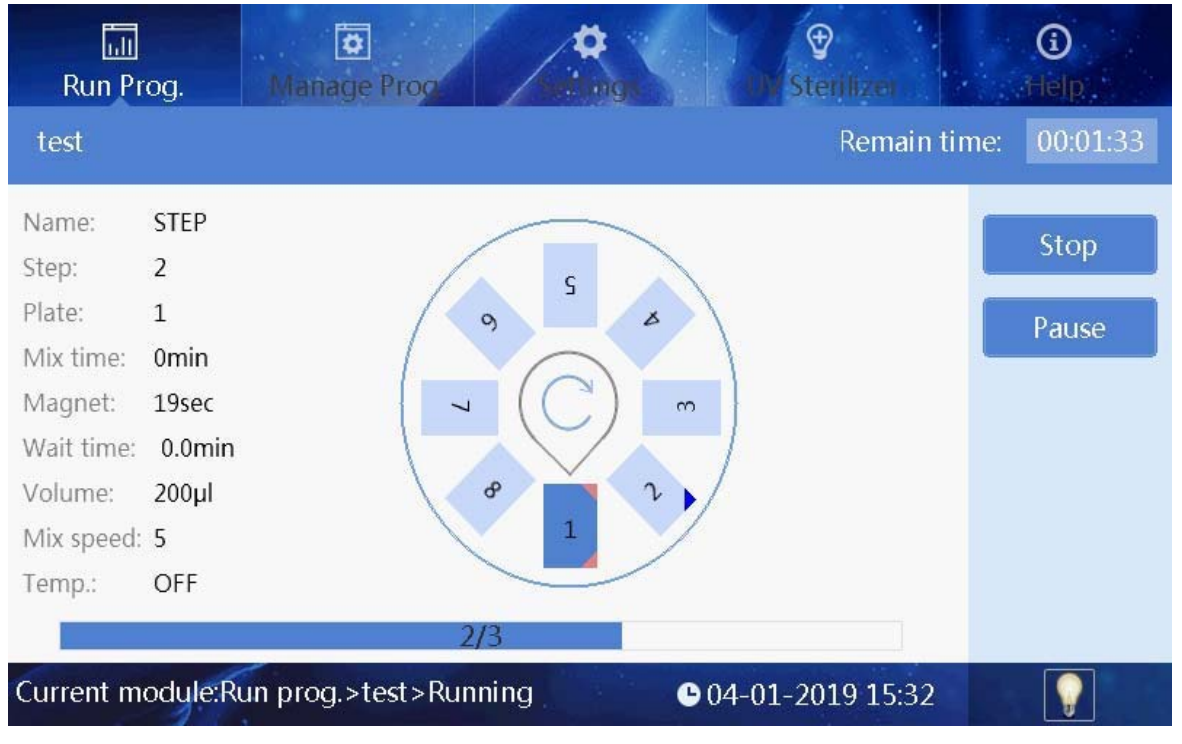

Fig 15

In the running interface, users can stop, pause, continue or run the program again. The plate with dark blue color, number 1, is the

working plate, the red corner marks on it means the plate is running or already finished running, while blue corner mark means the plate which is ready to run, one corner mark means one running and two means two runs. A corner mark represents the plate position used once in the whole program.

After the completion of the operation, the No. 8 plate position containing eluted sample will be automatically pushed to the transparent cover on the right side, ready to be collected for downstream analysis.

#### **3.2.2. View**

In the list mode or shortcut mode, select the required program, and click "View" button to enter the view interface (See Fig 16). Users can view each parameter settings of the program.

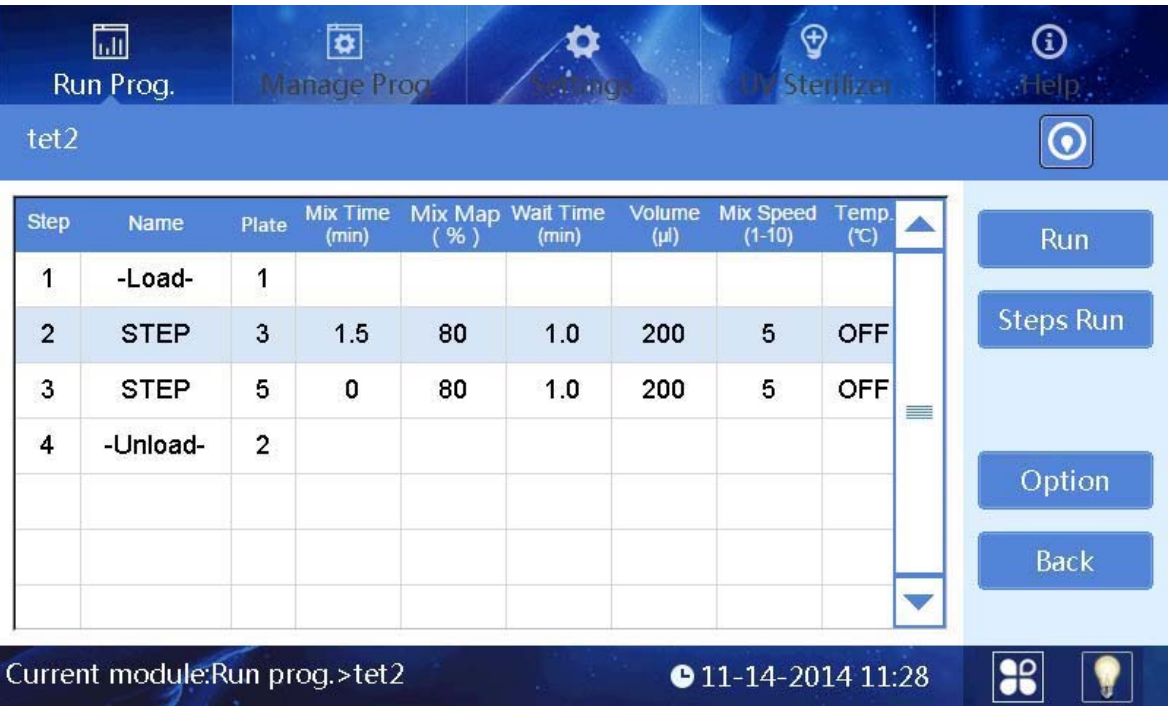

Fig 16

Users can click button  $\Box$  in the upper right corner to switch to the graphic display. Highlight displays the plate position which corresponding to the selected step, please see Fig 17 as below.

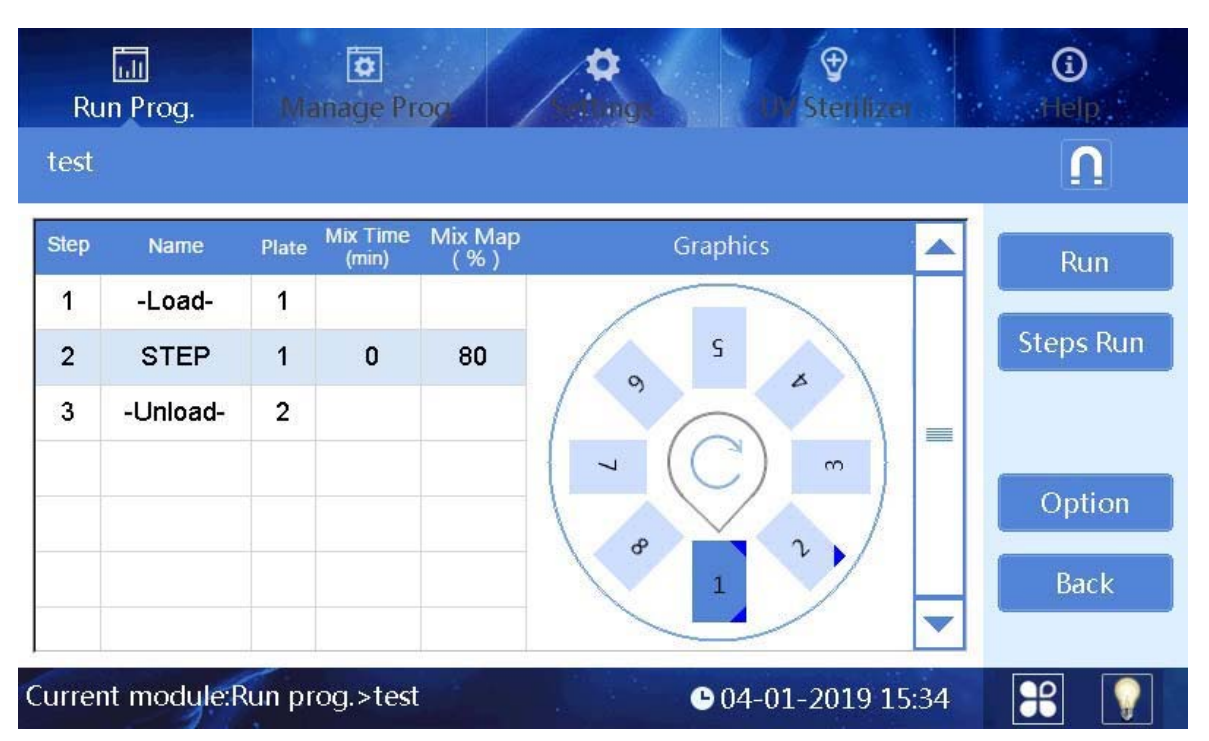

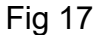

Then click button to magnetic parameter absorption interface which displays magnetic parameters of selected step as shown in Fig 18. "Steps Run": run the program starts from currently selected step. "Option": view settings of the program, please see Fig 19.

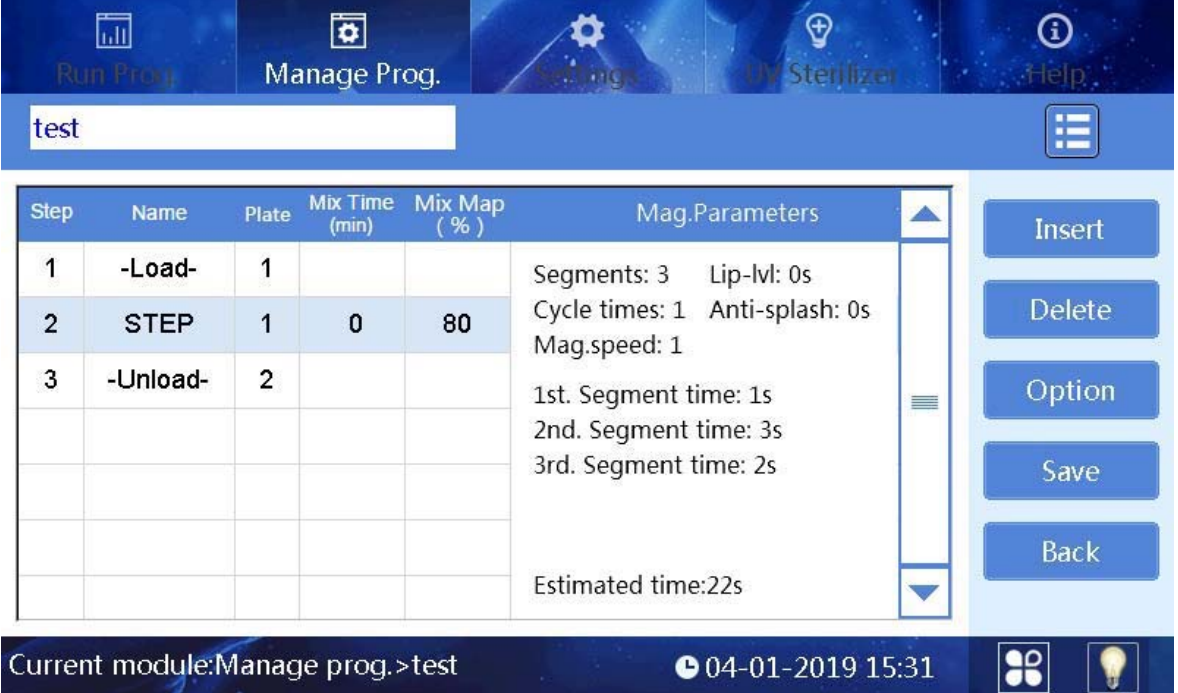

Fig 18

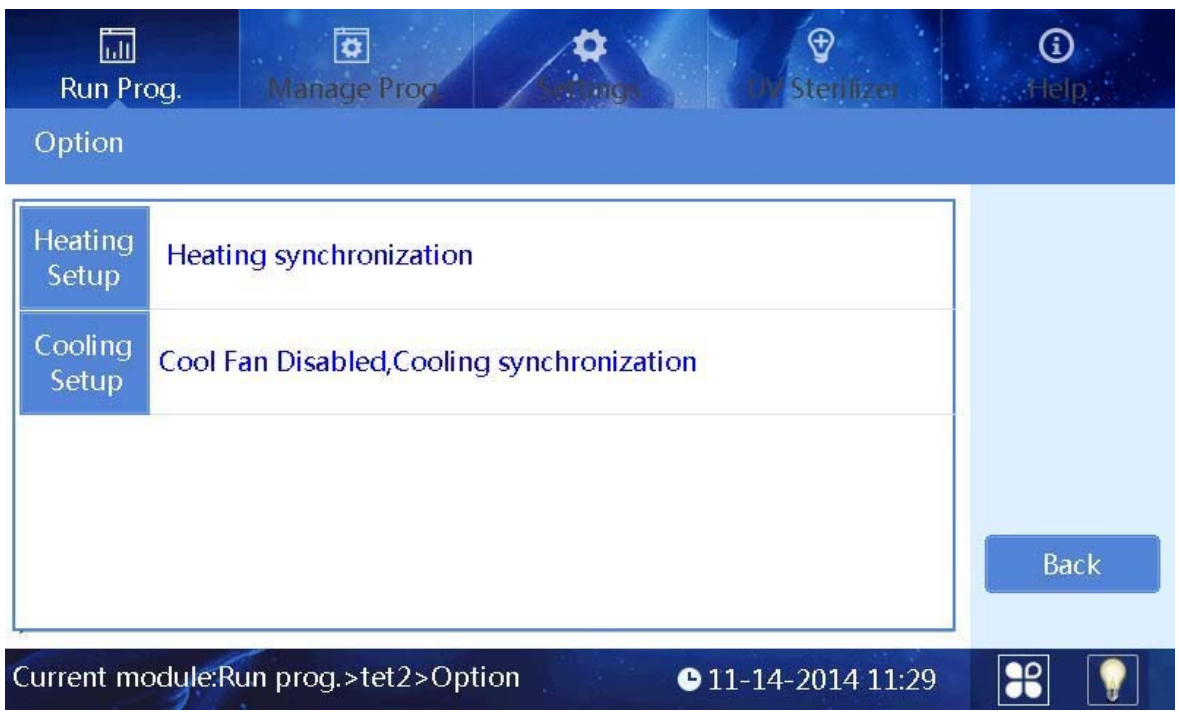

Fig 19

#### **3.3. Manage Program**

Users can manage all programs in "Manage Prog." interface.

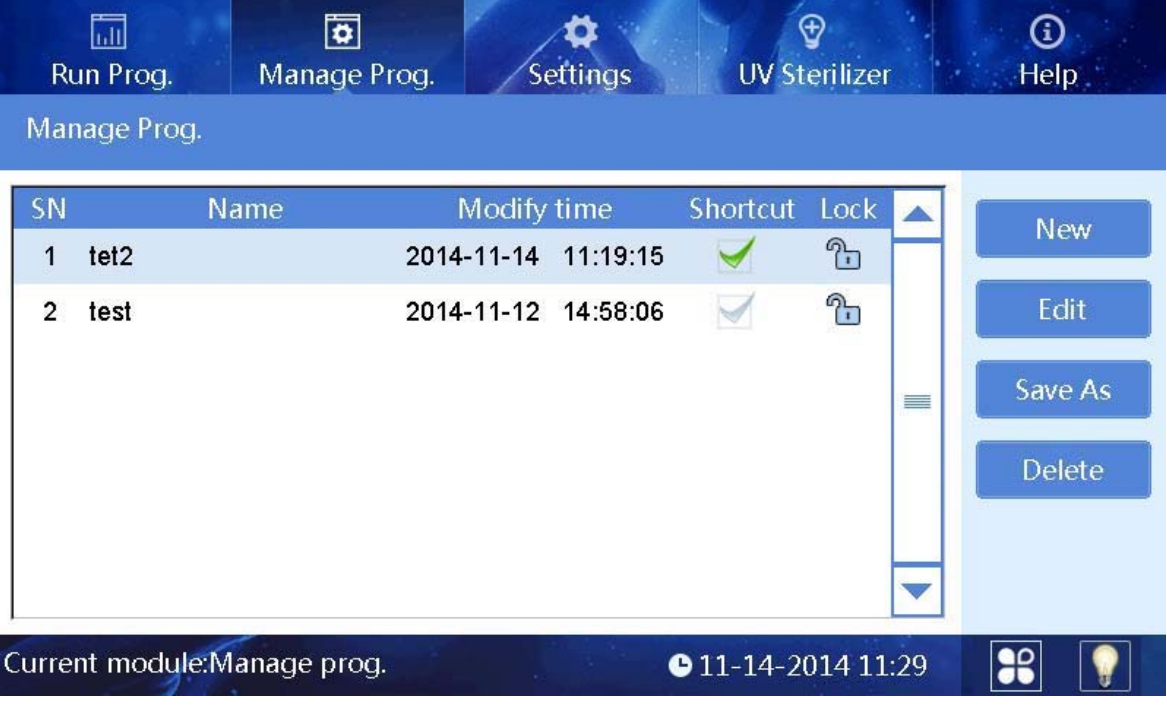

Fig 20

#### **3.3.1. Management Interface**

Management interface is similar to list interface in program operation, except that locking column is non-operable option in program run interface while it's an operable option in management interface. Click the lock icon to switch lock and unlock. Programs cannot be edited, saved or deleted if in lock state, if you need to do so, you must make the change in unlock state.

#### **3.3.2. New/Edit interface**

When the users click the "New" or "Edit" button, interface of Fig 23 will appear, the main difference between "New" interface and "Edit" interface is whether the program name exists or not, other operations are similar. This interface mainly includes five buttons: "Insert", "Delete", "Option", "Save" and "Back".

Insert: click "Insert" to add a new program with default parameters next to the current selected program, the new program should be with a valid name.

Delete: delete the selected program.

Option: Option is the high-level parameter setting which applies to the entire program.

Save: save the program file, please note a valid program name is necessary.

"Insert" interface as Fig 22.

|                        | ᆖ<br>$\ln$ II<br><b>Run Profit</b> |            | $\overline{\mathbf{c}}$<br>Manage Prog. | $-1.118$                     |                            | ⊕                          | <b>Sterilizer</b>          | ⊕<br>Help.                     |
|------------------------|------------------------------------|------------|-----------------------------------------|------------------------------|----------------------------|----------------------------|----------------------------|--------------------------------|
| test1                  |                                    |            |                                         |                              |                            |                            |                            |                                |
| <b>Step</b>            | <b>Name</b>                        | Plate      | <b>Mix Time</b><br>(min)<br>(%)         | Mix Map Wait Time<br>(min)   | <b>Volume</b><br>$(\mu I)$ | Mix Speed<br>$(1-10)$      | Temp.<br>(C)               | Insert                         |
| 1                      | -Load-                             | 1          |                                         |                              |                            |                            |                            |                                |
| Step<br>$\overline{2}$ | Name<br><b>STEP</b>                | Plate<br>5 | Mix time<br>(min)<br>1.5                | Mix amp<br>$(1-100\%)$<br>80 | Wait time<br>(min)<br>15.0 | Volume<br>$(\mu I)$<br>200 | Mix speed<br>$(1-10)$<br>5 | Temp.<br>(°C)<br>OFF<br>$\geq$ |
| q                      | W                                  | e          | r                                       | t                            | У                          | u                          | л                          | $\circ$<br>p                   |
|                        | a                                  | s          | d                                       | g                            | h                          |                            | k                          |                                |
| $\Diamond$             |                                    | z          | X<br>c                                  | v                            | b                          | n                          | m                          | ख़                             |
| 123                    | Esc                                |            |                                         |                              |                            | ,                          | ٠                          | Enter                          |

Fig 22

**Plate:** select a plate position for the coming

operation Name: set a name of the step

**Mix time:** the mixing time for selected plate.

**Mix amp:** mix amplitude, the range is from 1 to

100%. Wait time: interval time between two steps.

**Volume:** The volume is automatically converted to the amplitude of mixing according to the formula.

**Mix speed:** 10 kinds of mix speeds from 1 to 10. The higher the value is, the faster the mixing speed will be.

**Temp.:** The temperature can be set according to actual requirements, only No.2 and 8 positions can be set.

Click " $\vert$  >>  $\vert$ " to enter parameter settings of magnetic absorption, see below picture.

|                                                                | $\ln$ II<br><b>Run Prom</b> | $\overline{\mathbf{a}}$<br>Manage Prog. |                       |                            |                      | ⊕                            | terilizər        | Œ<br>Help. |
|----------------------------------------------------------------|-----------------------------|-----------------------------------------|-----------------------|----------------------------|----------------------|------------------------------|------------------|------------|
| test1                                                          |                             |                                         |                       |                            |                      |                              |                  |            |
| <b>Step</b>                                                    | <b>Name</b>                 | <b>Mix Time</b><br>Plate<br>(min)       | (%)                   | Mix Map Wait Time<br>(min) | Volume<br>$(\mu I)$  | <b>Mix Speed</b><br>$(1-10)$ | Temp.<br>(C)     | Insert     |
| 1                                                              | -Load-                      | 1                                       |                       |                            |                      |                              |                  |            |
| Step                                                           | Segments<br>$(1-5)$         | Cycle times<br>$(0-10)$                 | Mag.speed<br>$(1-10)$ |                            | Lip-lvl<br>$(0-30)s$ | Anti-splash<br>$(0-30)s$     | Estimated<br>(s) |            |
| $\overline{2}$                                                 | $\overline{3}$              | 3                                       | 1                     | 0                          |                      | 0                            | 48               | <<         |
| 2nd. Segment time $6$<br>1st. Segment time<br>5<br>(s)<br>(s)  |                             |                                         |                       |                            |                      |                              |                  |            |
| 3rd. Segment time 5<br>4th. Segment time 0<br>(s)<br>(s)<br>ख़ |                             |                                         |                       |                            |                      |                              |                  |            |
|                                                                | 5td. Segment time 0         |                                         | (s)                   |                            |                      |                              | <b>Esc</b>       | Enter      |
|                                                                | 2                           | 3                                       | 4                     | 5                          | 6                    | 7                            | 8                | 9<br>0     |
|                                                                |                             |                                         |                       |                            |                      |                              |                  |            |

Fig 23

**Segments:** setting range is  $0 \sim 5$ , it can stop to do magnetic absorption for each segment, magnetization function will be closed if set it to 0.

**Cycle times:** repeat magnetic absorption cycle times.

**Mag.speed:** It's magnetic absorption speed when magnetic rod moves under the liquid level. 1 is the slowest while 10 the fastest.

**Lip**-**lvl:** the standing time when magnetic rods closing to liquid level after finishing magnetic absorption which is for magnetic beads gathering in case beads falling off due to liquid surface tension.

**Anti**-**splash:** the standing time when magnetic rods pulling away from liquid level after finishing magnetic absorption, in case cross contamination which caused by liquid splashing due to some special sample tissues falling off.

**1**-**5 Segment time:** independent magnetic absorption time of each segment, the maximum time can reach to 999 seconds.

**Estimated:** The estimated magnetic absorption time of the software. It can only be displayed on the next entry after exiting the interface.

#### **3.3.3. Option**

In program new or edit interface, click the "Option" to enter the option interface. The parameters in the option are applied to the whole program as shown in the figure below.

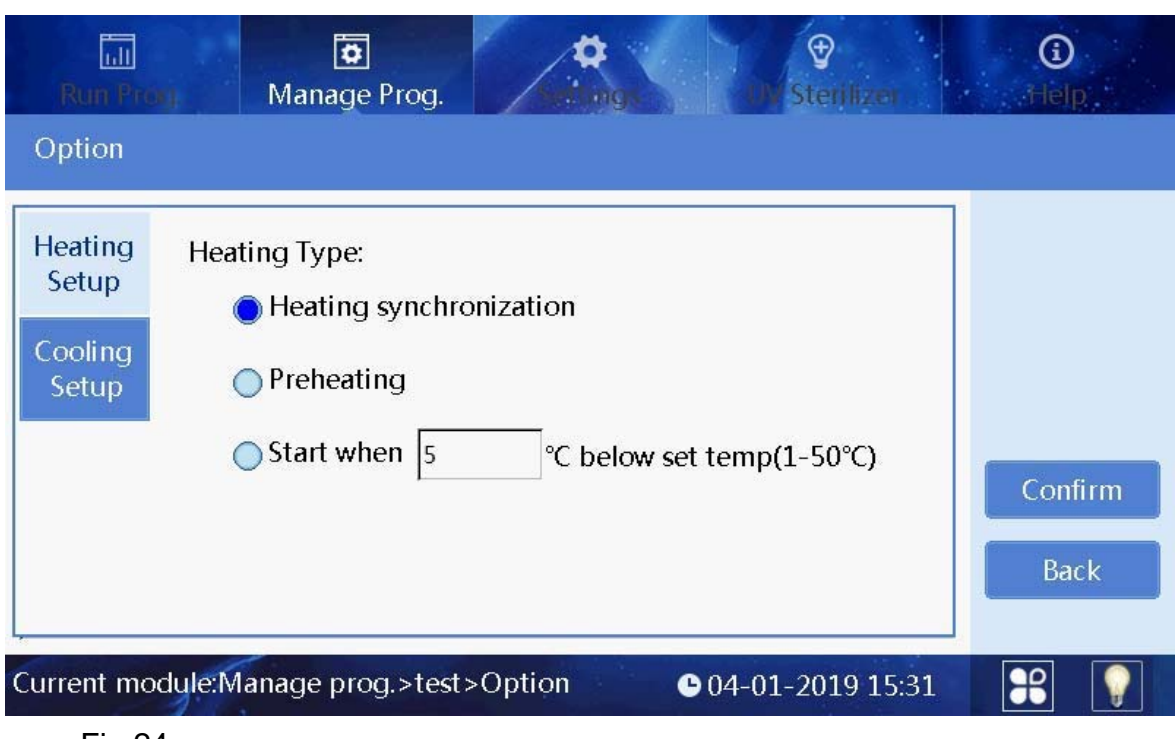

Fig 24

**Confirm:** Save all settings and exit.

**Back:** Exit without saving settings.

**Heating Setup:** It is used to set the heating type.

 *Heating synchronization:* It indicates that the heating and magnetic rod sleeve (tip) action are synchronous.

 *Preheating: It indicates that the heating board will rise to the set temperature first, and then the magnetic rod sleeve (tip) frame starts to work.* 

 *Start when: It indicates that the magnetic rod sleeve (tip) frame starts to work when the temperature raised to the set temperature which is lower than the target temperature*.

**Cooling Setup:** It is used to set the cooling type.

#### **3.3.4. Save As/Delete**

In the "Manage prog" interface, click the save as button to save the file, and click the delete button to delete the file.

#### **3.4. System Settings**

In system setting interface, "Instrument", "Date&time", "Language", "Air ejector fan", "Im.&export" and "Upgrade" can be modified.

| 氙<br>Run Prog.          | $\overline{\bm{Q}}$<br>Manage Prog. | Settings | ⊕<br><b>UV Sterilizer</b> | Help |
|-------------------------|-------------------------------------|----------|---------------------------|------|
| Settings                |                                     |          |                           |      |
|                         |                                     |          |                           |      |
| Instrument              | Date&time                           | Language | Air ejector fan           |      |
|                         |                                     |          |                           |      |
| Im.&export              | Upgrade                             | Log      |                           |      |
| Current module:Settings |                                     |          | ● 04-01-2019 15:30        |      |

Fig 25

#### **3.4.1. System Time**

Click "Date & time" button to enter modification interface, as shown in the figure below.

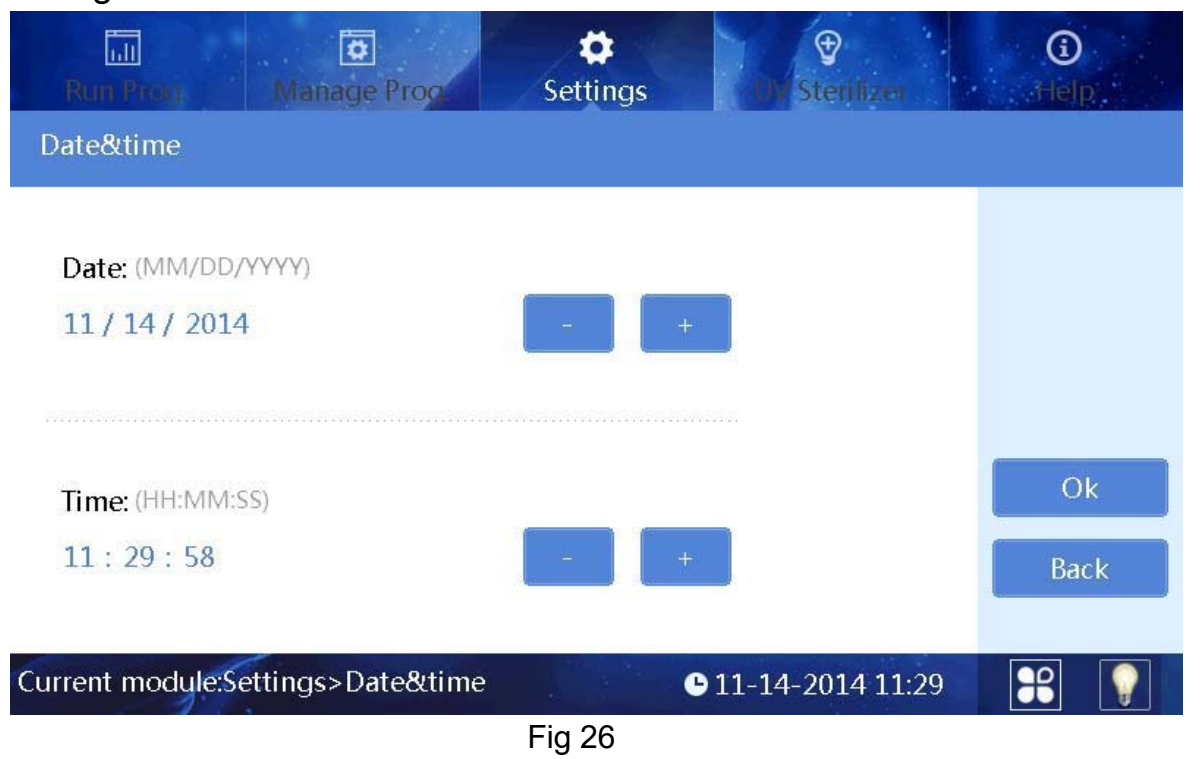

The date and time can be adjusted by "+" or "-" buttons.

#### **3.4.2. Fan**

Click "Air Ejector Fan" to choose "On" or "Off".

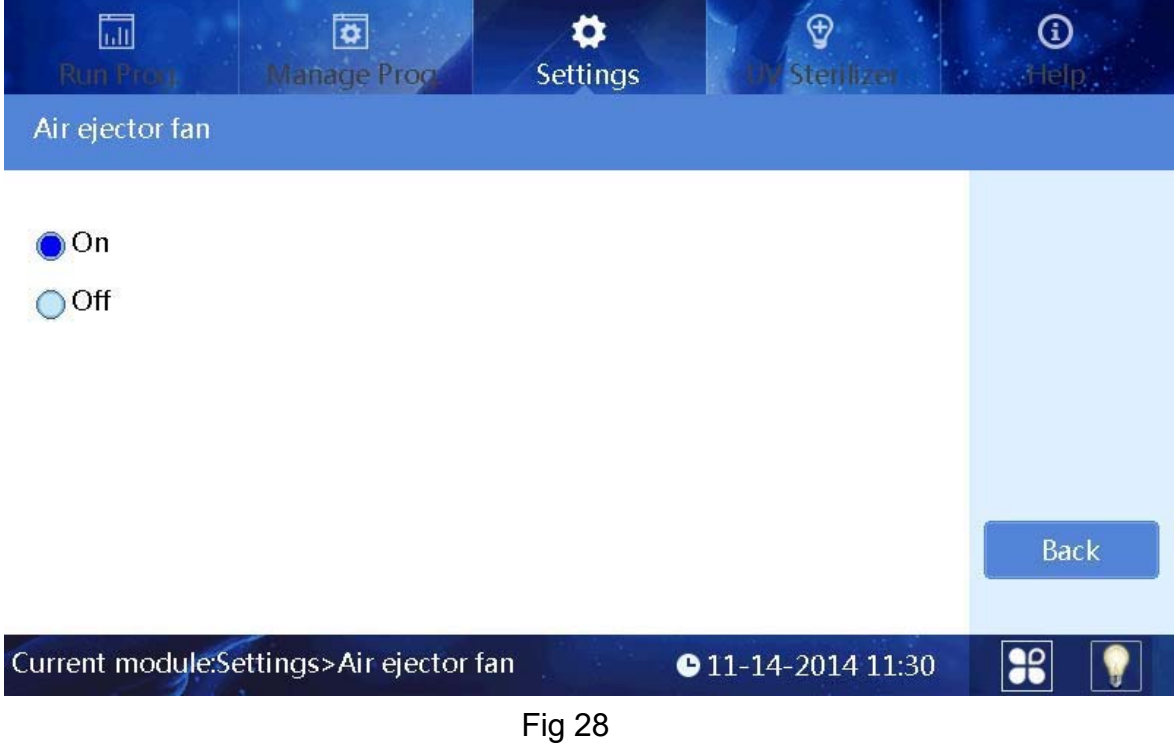

#### **3.4.3. Import and Export**

Click the "Import&export" to below interface.

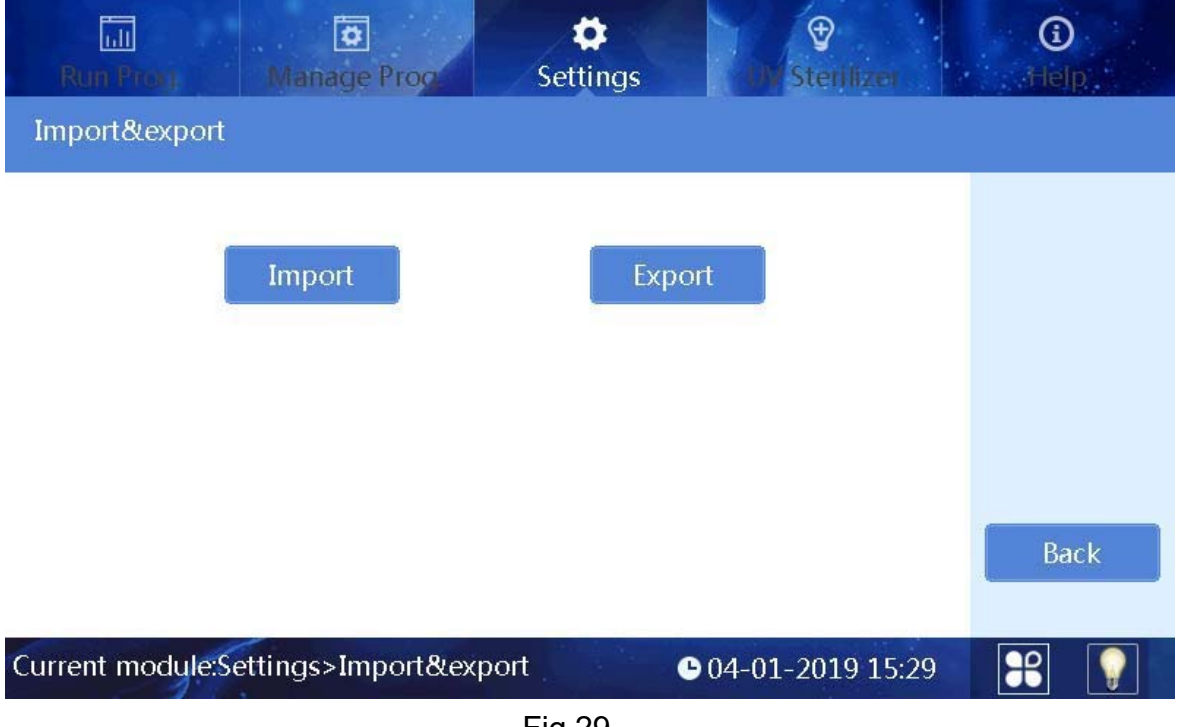

Fig 29

Press the "Import " to read USB disk directory "Items" content and then select the program needed, press the "Ok" to import.

Press the "export" button to enter the system directory, select programs and then "Ok" to export files to the USB disk.

#### **3.4.4. Software Upgrade**

Click "Upgrade" to upgrade interface, see Fig 30 please.

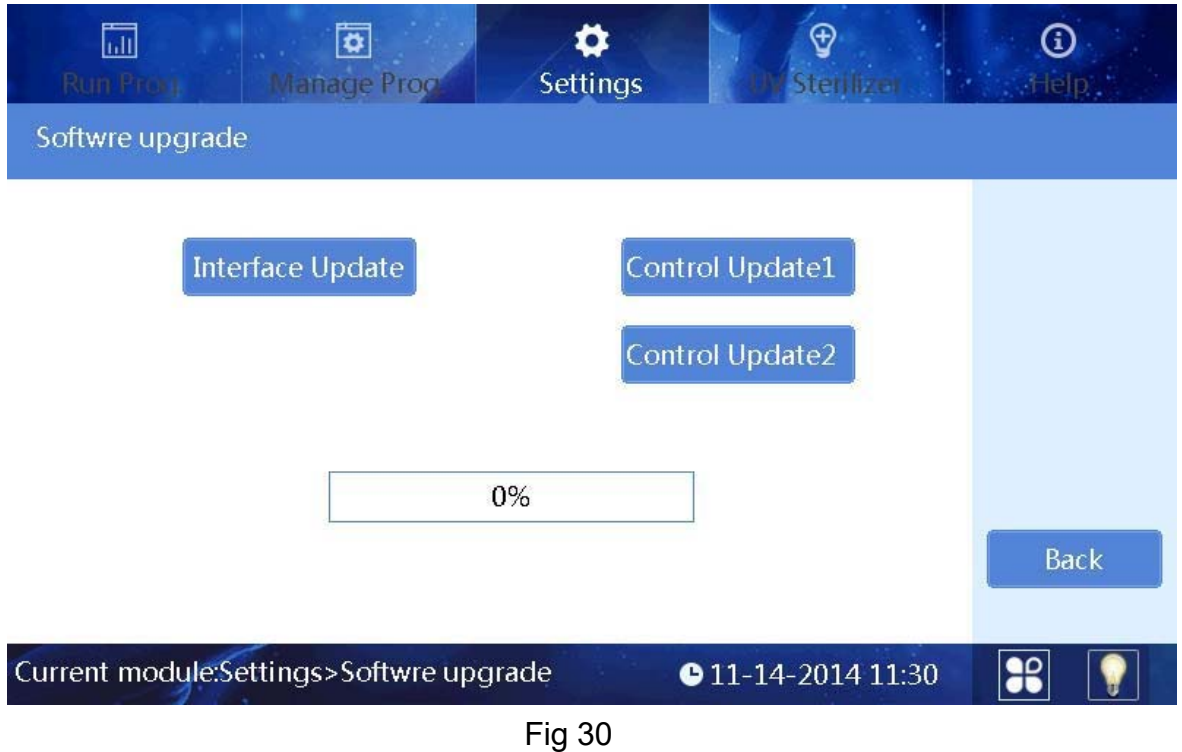

Insert the USB disk with the latest software in, and then upgrade the interface software or control software of the instrument.

#### **3.4.5. Operation Record**

Each run of the program automatically generates a running record.

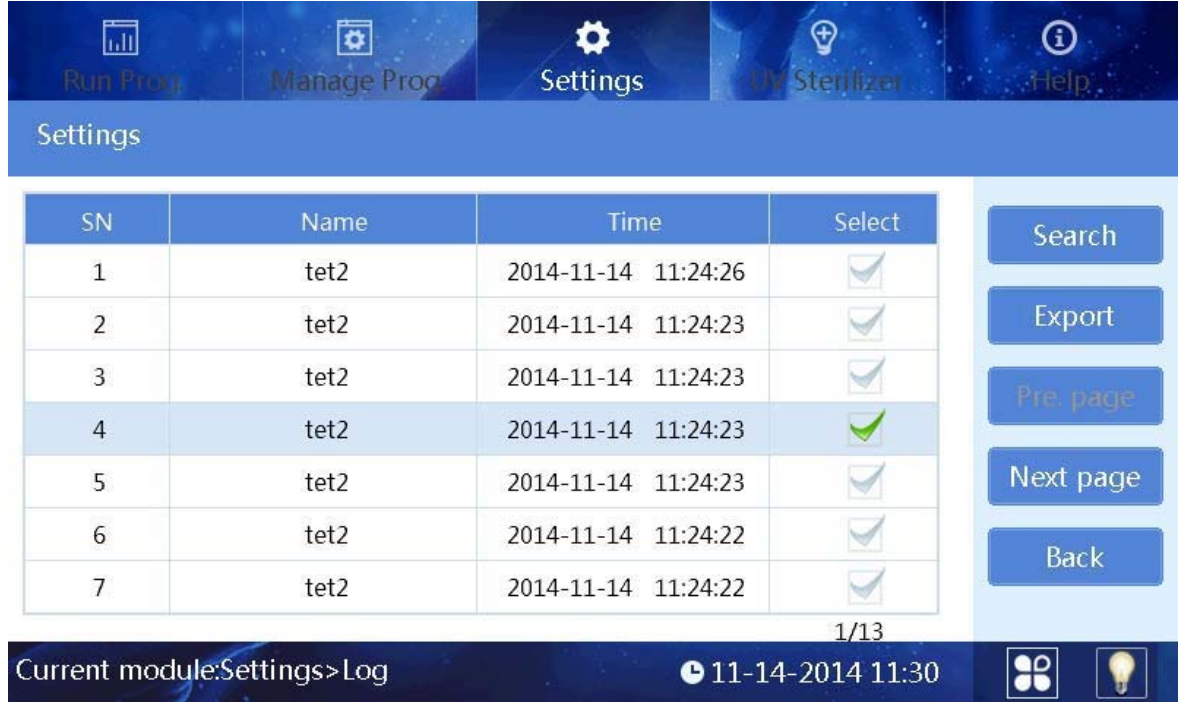

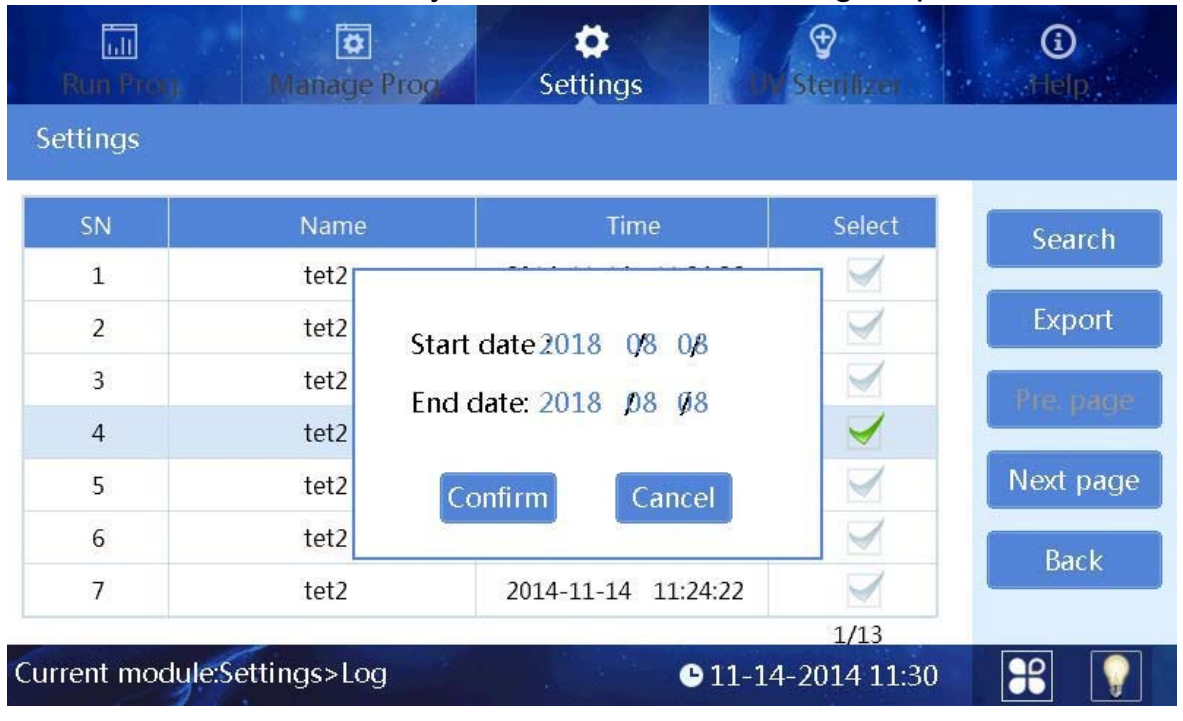

Users can trace records by "Search" button, see Fig 32 please.

Fig 32

Log exports can be done through the export key.

#### **3.4.6. Lighting**

At the right bottom of the screen, if icon " $\mathbb{R}^n$ " appears, it means the lighting is on while lighting is off if the icon displays  $\frac{d\mathbf{Q}}{d}$ . Users can click the icon to switch light between on and off.

#### **3.4.7. Auxiliary function**

Plate position switch function and Sleeve (tip) automatic installation function can be used with the software. In the plate position switch interface as Fig 33 below, click  $\left| \frac{12}{10} \right|$  to choose the plate that you want to switch it to the position of right transparent window (as the plate 2 position in the Fig 33).

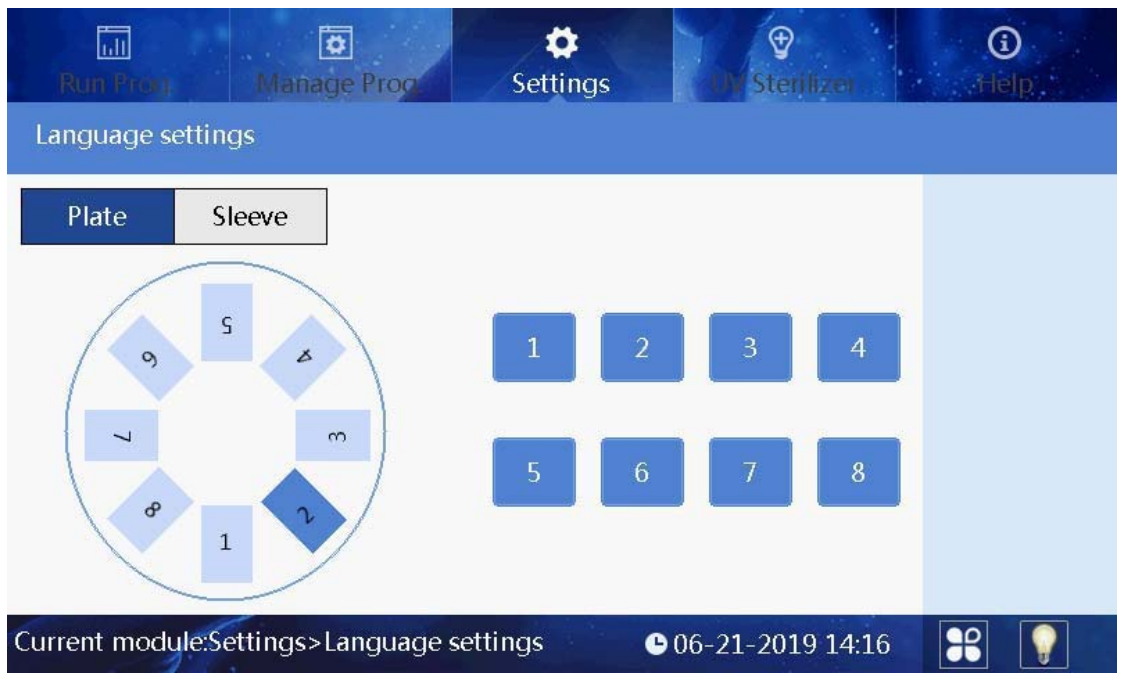

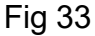

Click Sleeve button to choose the plate position which you want to automatically install/uninstall the sleeve (tip) as Fig 34 below (default is position 1 and normally it should not be changed).

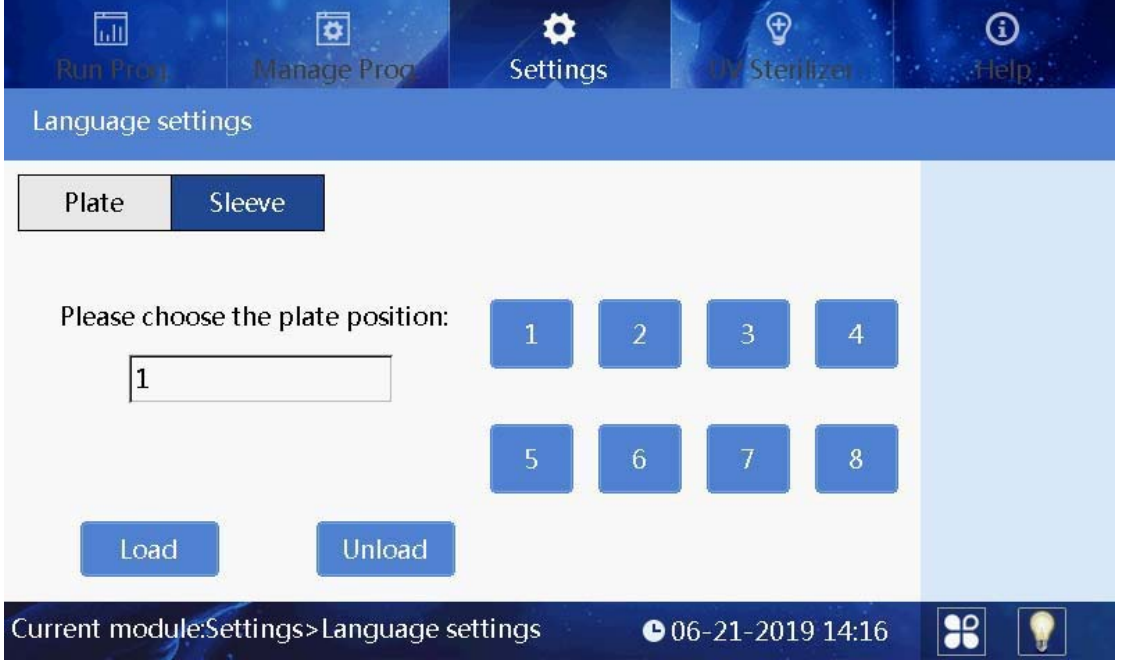

### **3.5. UV Sterilization** Fig 34

The UV disinfection interface is mainly used for the opening and closing of the UV lamp. The time can be set by pressing "+" or " -" button.

The program can automatically determine half of the set time to sterilize the half circle of the rotary table, with a minimum of 2min, as shown in the figure below.

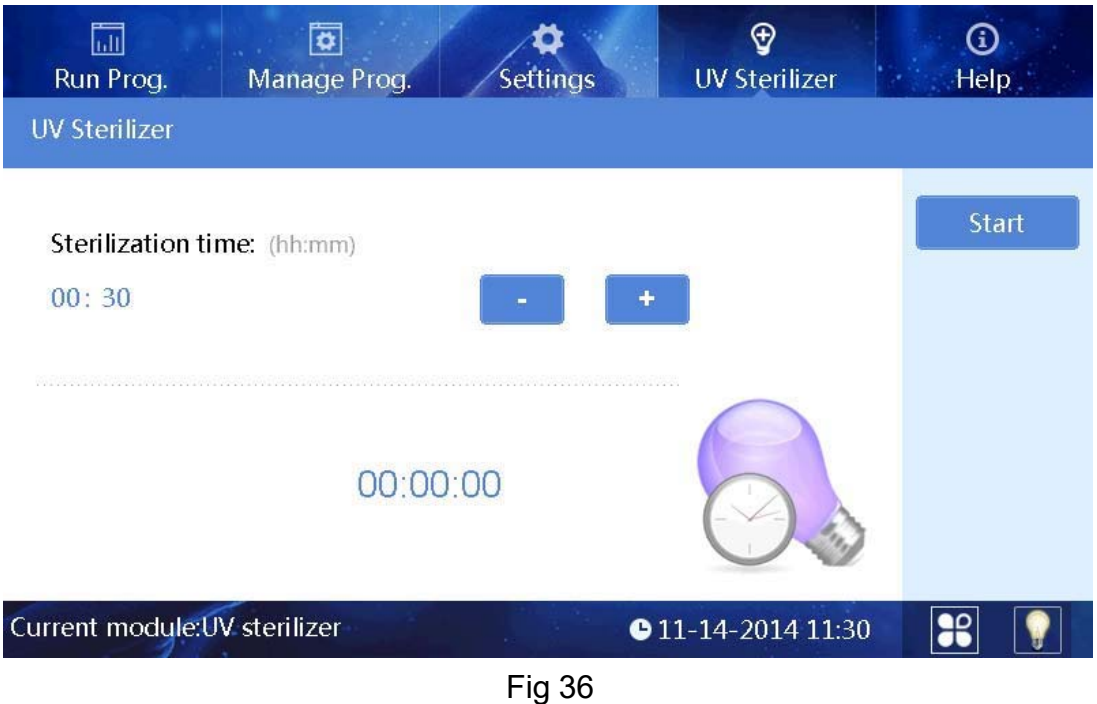

#### **3.6. Help**

Help interface displays help information and version as shown in the figure below.

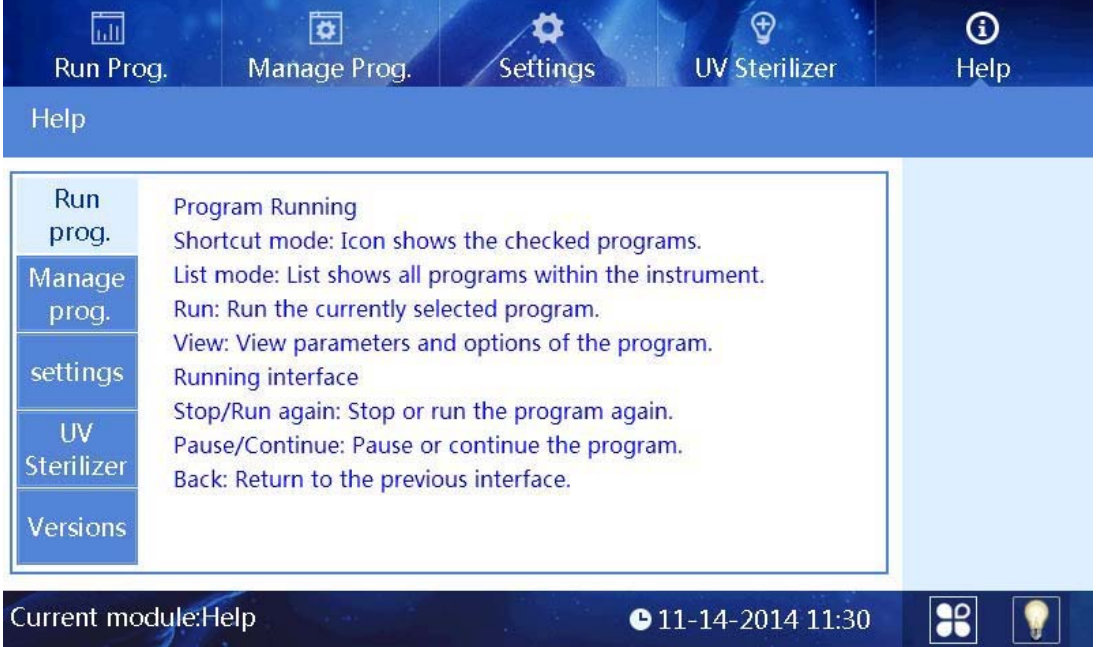

Fig 37

## **Chapter 5 Troubleshooting**

#### **1. Troubleshooting**

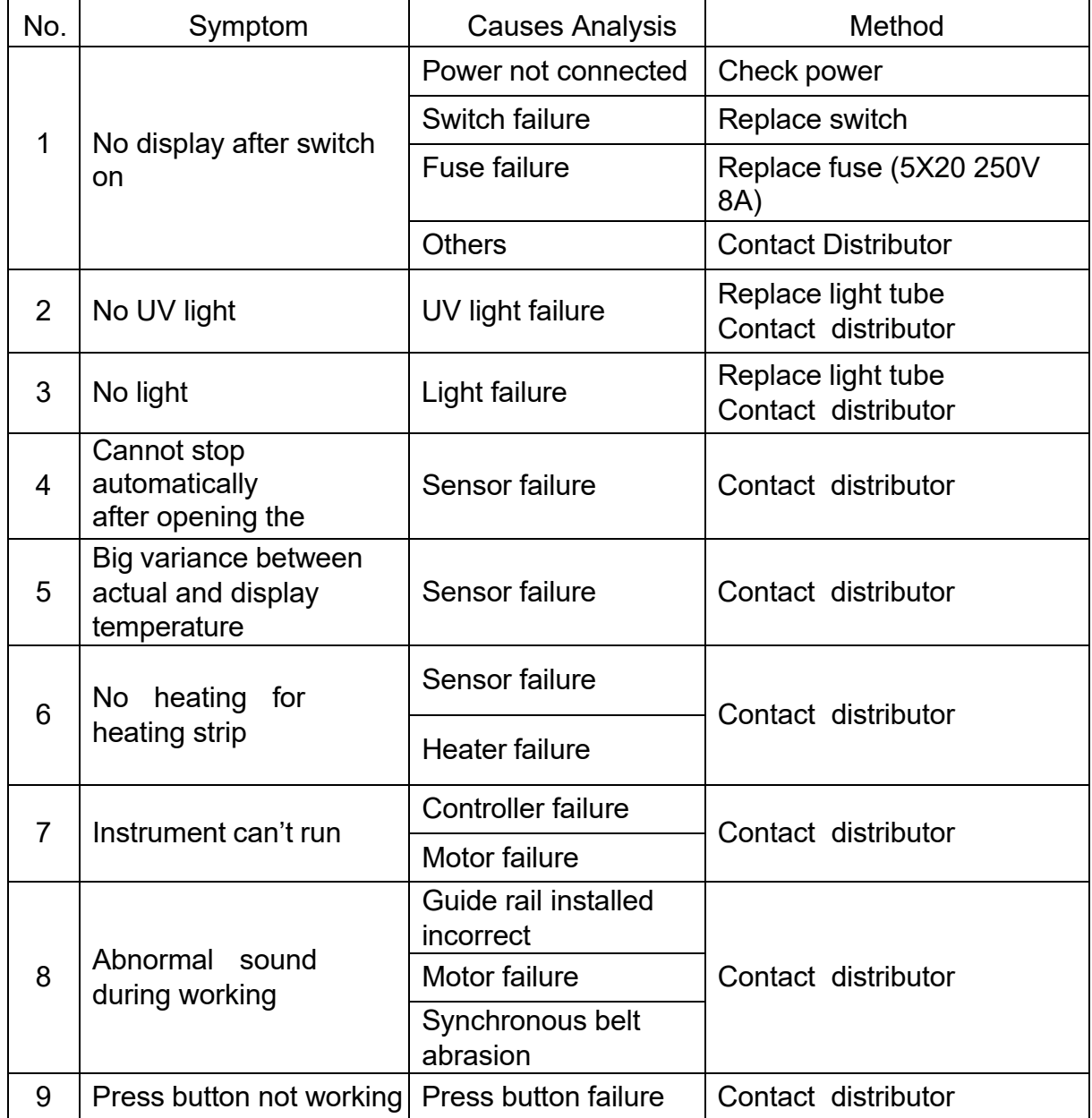

### **2. Software Error Code List**

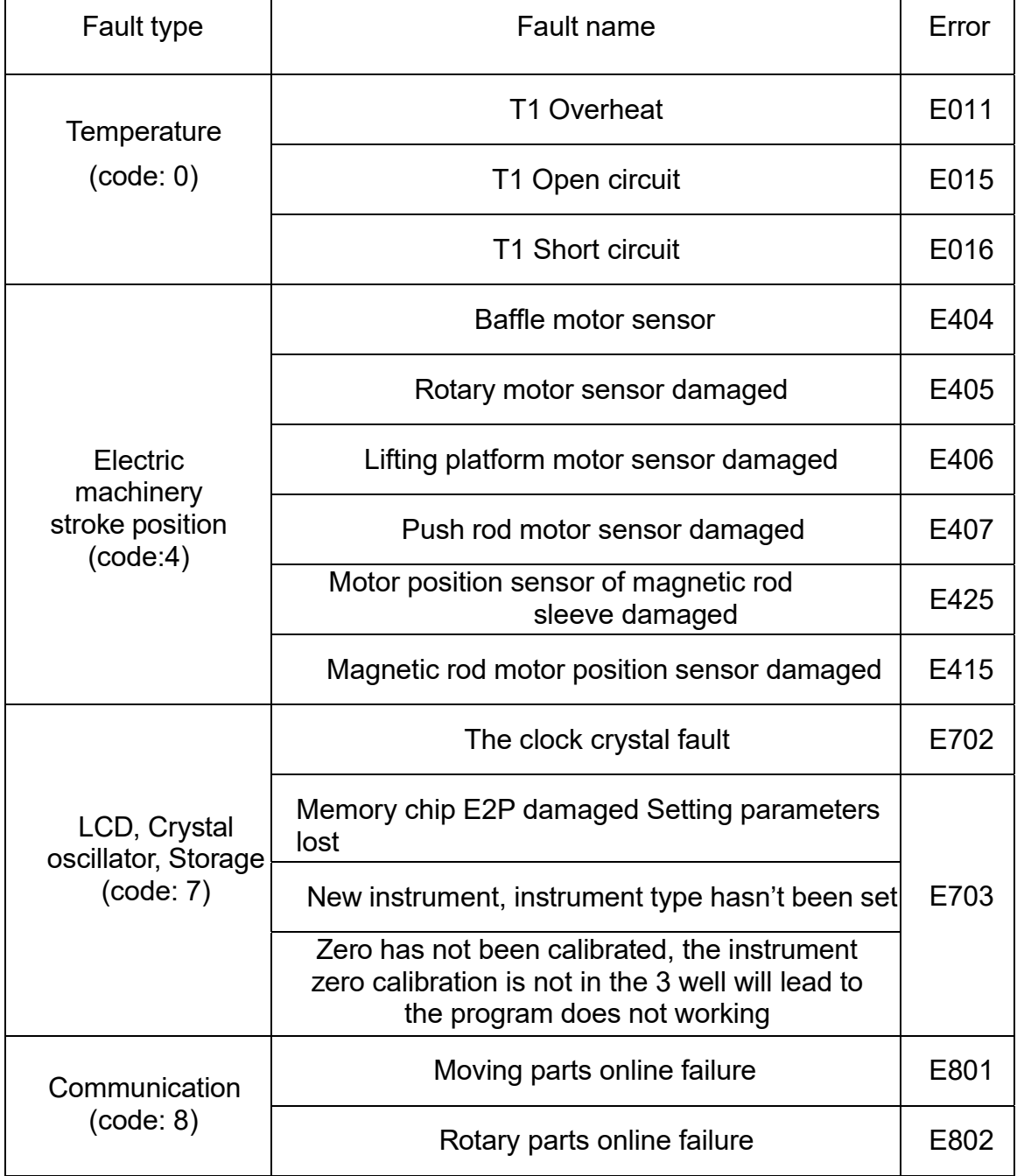

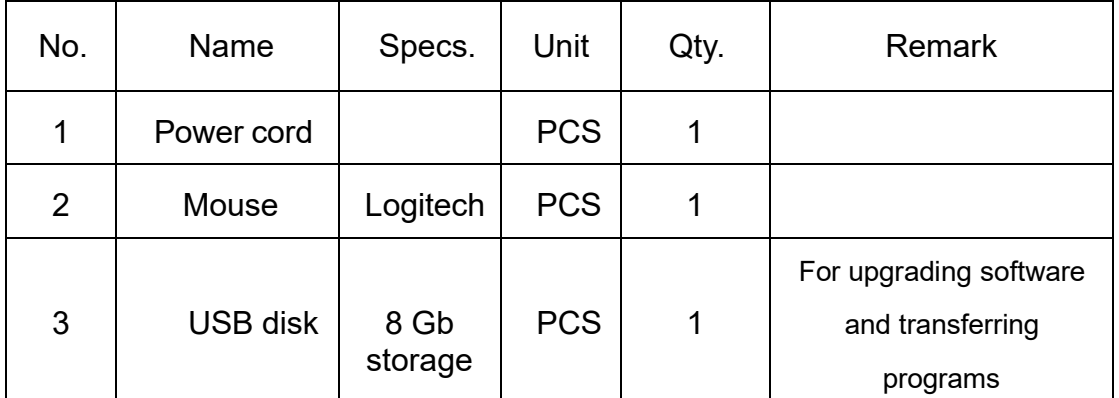

## **Chapter 6 Accessory**

## **Chapter 7 Abbreviations, Tags, Label**

#### **1. Abbreviations**

The following Abbreviations are for reference and will appear in this operation manual.

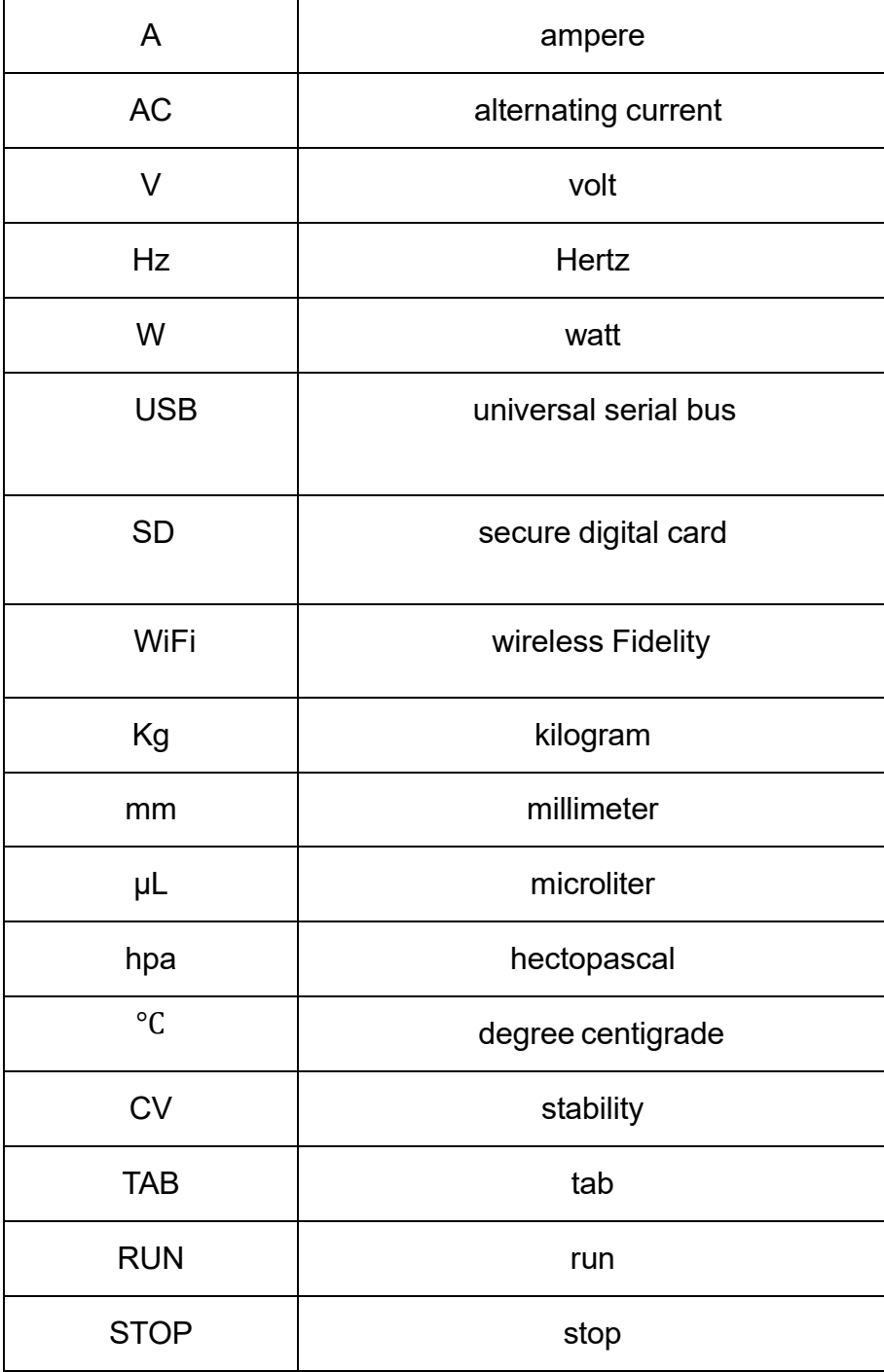

#### **2. Tags**

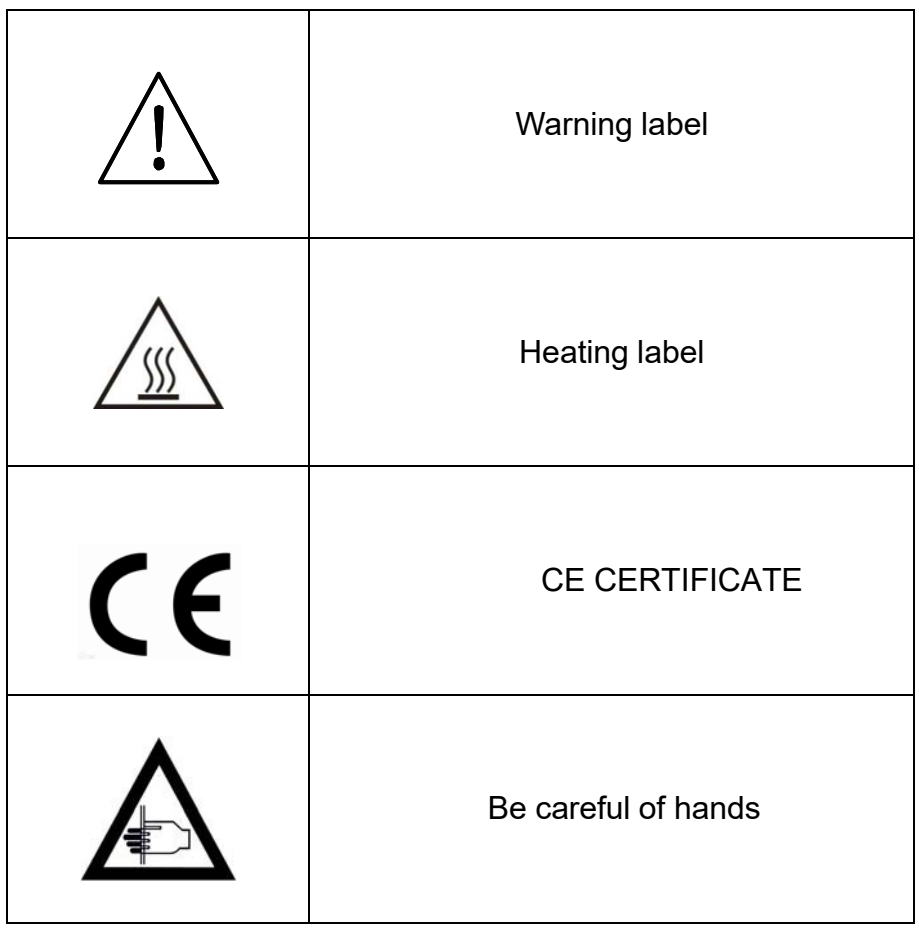

Following marks appear on the instrument

#### **3. Label**

#### SaMag‐96

 Automatic Nucleic Acid Extraction System Model: SaMag‐96 Code: SM‐96 SN: XXX-XXXXX-XXXXXXXXX.LX Volt/Freq/Power: ~100‐240V; 50/60 Hz; 450W

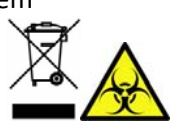

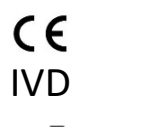

Sacace Biotechnologies Srl, via Scalabrini, 44 22100 Como, Italy

### **Notes**

### **Appendix A: Quick Start Guide For SaMag-96 Instrument**

 **This quick guide does not replace operation manual. It is necessary to read the complete operation manual before using the instrument.**

 **Check and confirm the voltage requirements before turning on the instrument.**

#### **1 Remove transport packaging**

①Take out the instrument from packing, put it on bench, remove the tape from the transparent door.

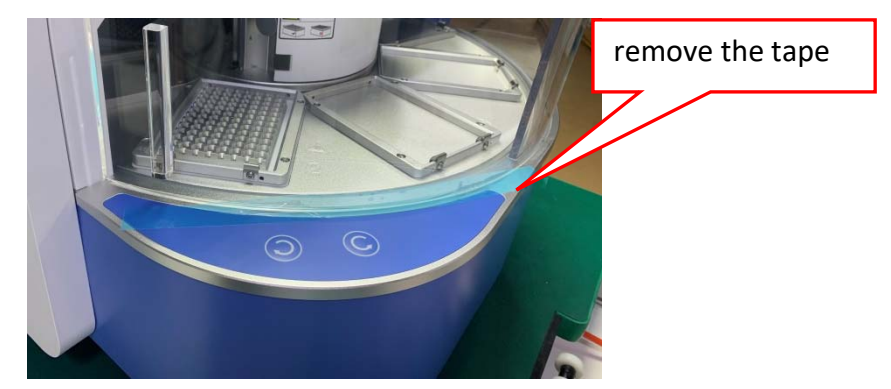

②Open the transparent window to unscrew and take out the red retaining screw.

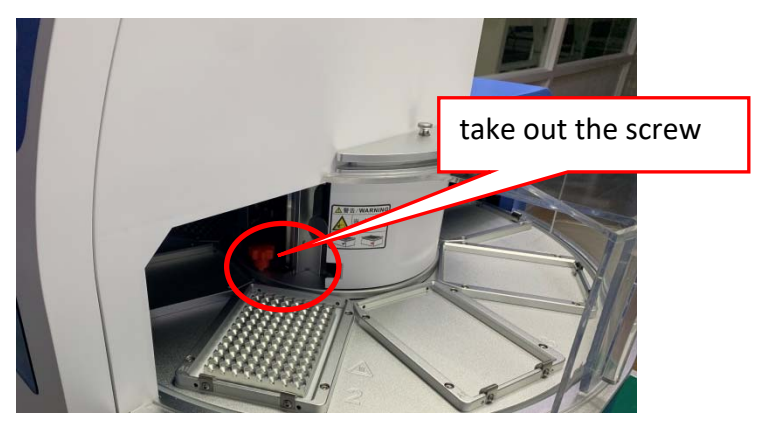

③Open the door and use scissors to carefully cut the retaining belt of the baffle plate.

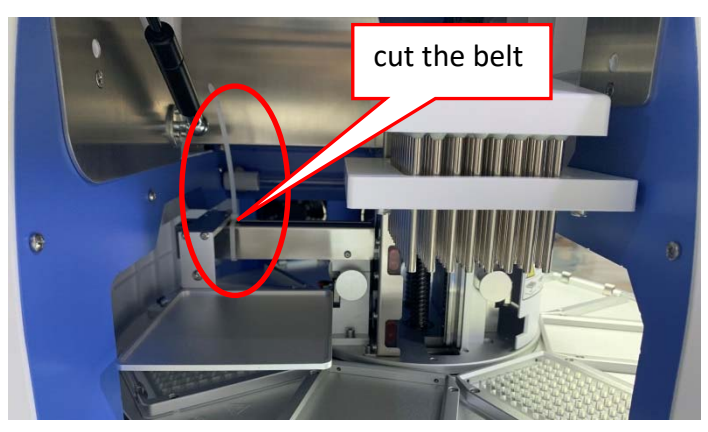

**Note: Be careful in operating process otherwise the magnetic rod could be damaged.** 

#### **SaMag‐96 Operation Manual**

#### **2 Connect the power**

Connect one end of the power cord to the power socket on the back of the instrument and the other end to an AC power socket(AC 100‐240V), then turn on the power switch.

#### **3 Install magnetic rod tip (sleeve) and the reagent plate**

Open the transparent cover and place the reagent plate with the magnetic rod tip (sleeve) on the rotary platform. The instrument will automatically install magnetic rod tip (sleeve) after running the program. Please note the software uses as default the position 1 for the magnetic rod tip (sleeve). (Procedural step '‐Load‐' is installing the magnetic rod tip platform. '‐Unload‐' is uninstalling the magnetic rod tip platform)

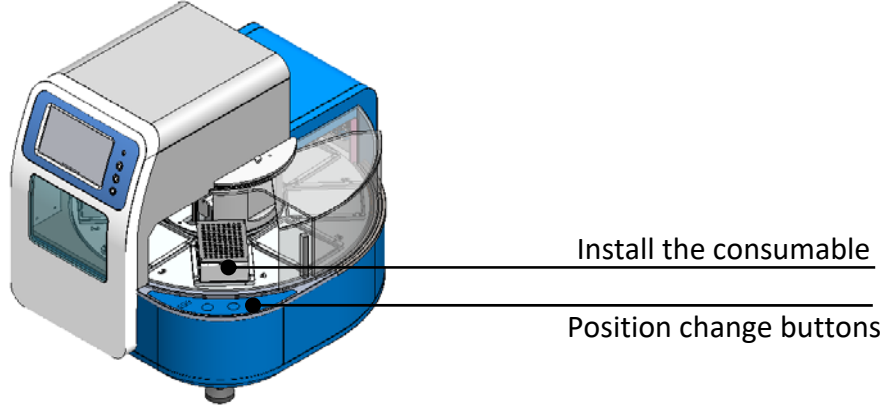

①Place the magnetic rod tip comb (sleeve)

The magnetic rod tip comb must be placed flat or it may cause automatic installation failure and damage the instrument, please refer to the figure below.

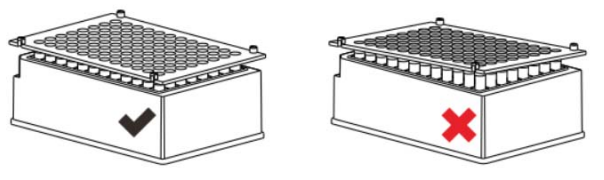

#### ②Place the reagent plate

First, place the inside of the plate down to the bottom. Second, push the outside down to the bottom.

Make sure the plate is flat and in the right place, or will cause instrument operation error. As shown in the figure below.

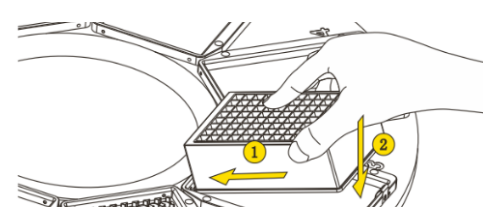

#### **4 Operation**

Regarding to running details, setting and operation, please refer to Operation Manual.

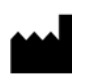

*Sacace Biotechnologies Srl via Scalabrini, 44. – 22100 –Como – Italy Tel +390314892927 VAT: IT01294510621 mail: info@sacace.com web: www.sacace.com*